# Honeywell

Tuxedo Touch Series Home Automation System

> **Installation and Setup Guide**

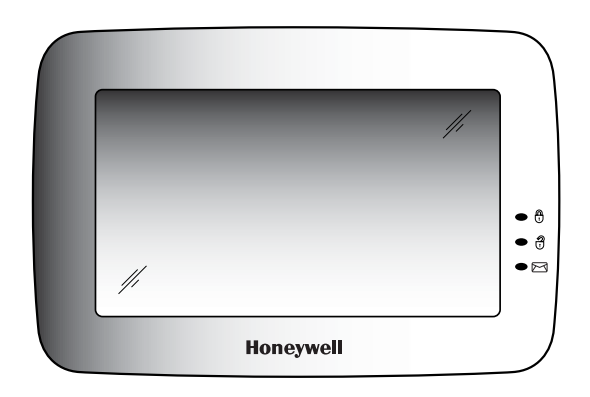

**800-08221V3 4/13 Rev. A** 

# **Table of Contents**

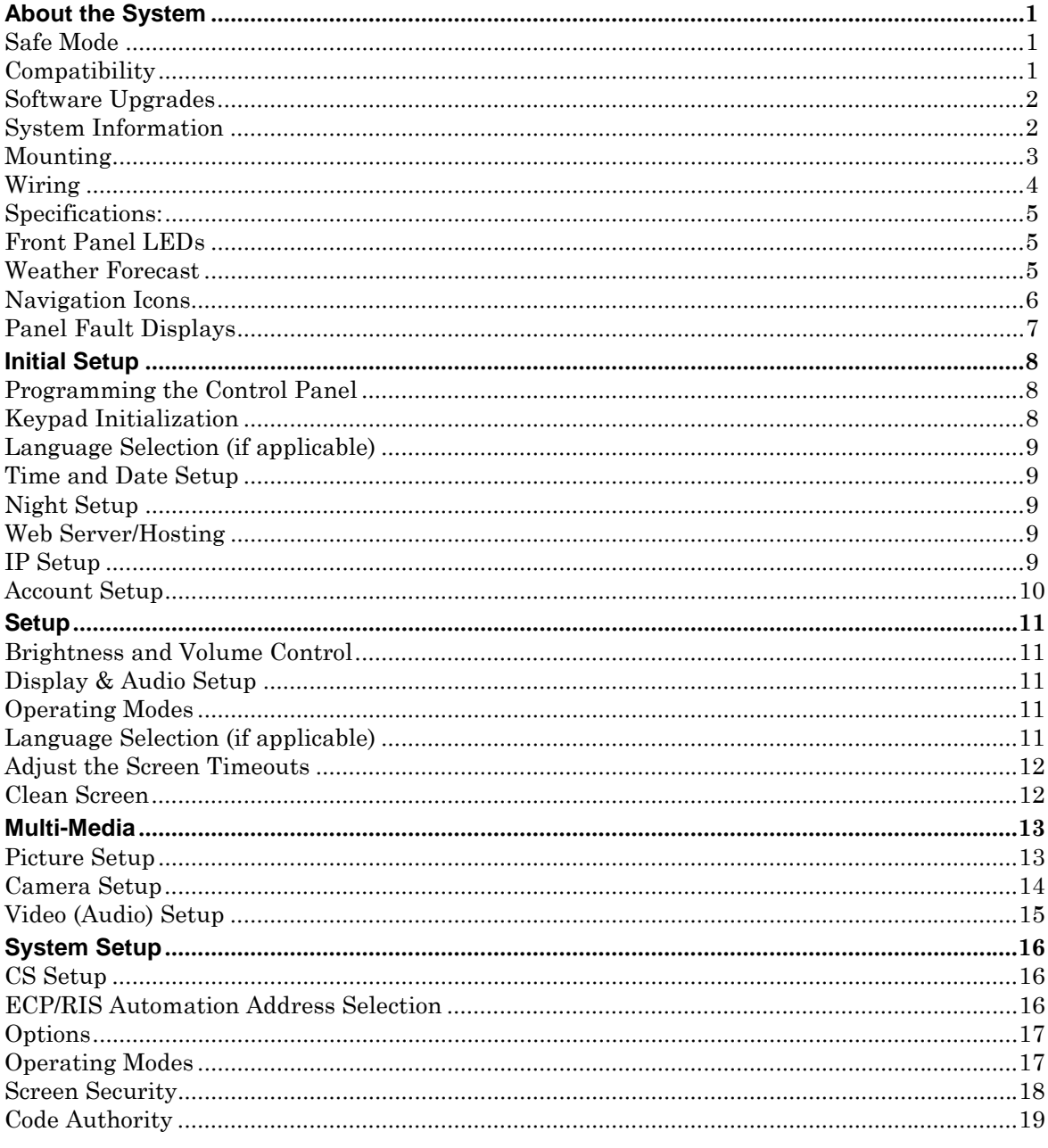

# Table of Contents (cont'd)

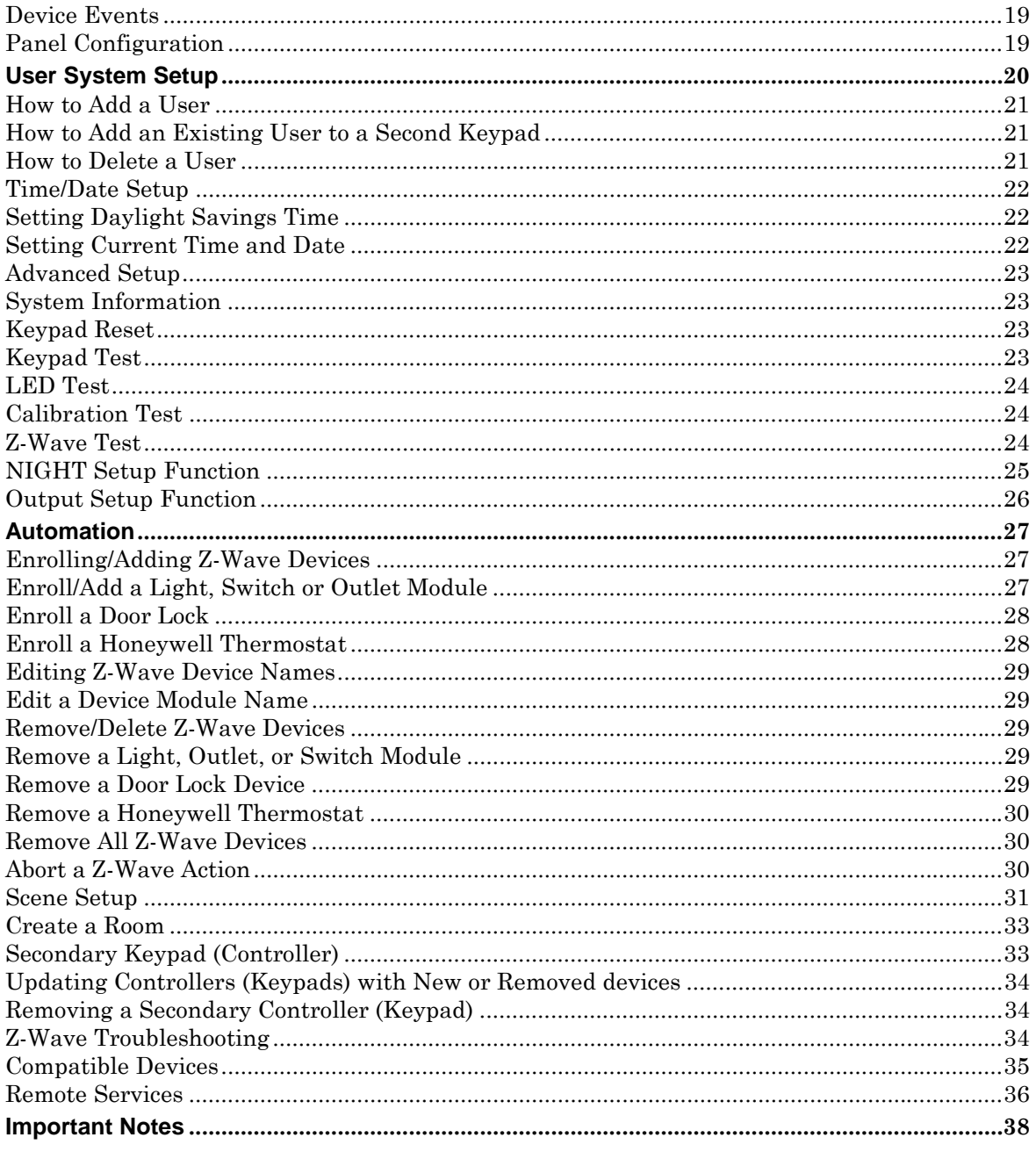

# *About the System*

This guide provides information to install and set-up Honeywell's Tuxedo Touch™ Series Home Automation and Security System. The graphical touch-screen keypads are Advanced User Interface (AUI) devices, which combine home automation and home security. Your system may consist of one or more of the following:

- TUXS Keypad (black/silver housing)
- TUXW Keypad (white housing)
- One or more other keypads for system control
- Various sensors for perimeter and interior burglary protection, plus a selected number of strategically placed smoke, carbon monoxide or combustion detectors
- Lighting/output devices.

**Note:** To the installer, see the "Important Notes" in the *Important Notes* section of this guide.

#### **Remote Services**

The Tuxedo Touch™ supports Remote Services for controlling Z-Wave devices and Scenes remotely from an associated Total Connect™ account. Z-Wave devices include lamp modules, dimmer modules, door locks, and thermostats.

Tuxedo [automation] can be controlled from a smart phone, i-Pad<sup>TM</sup>, Android<sup>TM</sup> Tablet, Blackberry<sup>®</sup> or PC using Total Connect.

### **Safe Mode**

The keypad contains a Safe Mode of operation. In the rare event that the keypad cannot successfully communicate in its graphic mode with the control panel, the Safe Mode is a backup mode that ensures that you can communicate with your system. In this mode, the keypad operates much like a standard non-graphic keypad so that you can control your system until the problem is corrected.

• DO NOT perform panel programming while in the Safe Mode. Performing panel programming while in the Safe Mode may cause the panel and keypad to become out of sync.

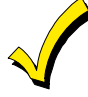

• DO NOT use more than several hardwired motion detectors in high traffic locations. The high quantity of signals received by the panel may cause the keypad to enter the Safe Mode. The actual number of installed detectors depends on the amount of traffic and the number of detectors being used. High traffic can cause Safe Mode with as few as three detectors.

### **Compatibility**

The below listing identifies the alarm systems that the keypad can interface with, the maximum number of keypads that can be used with each system, and the minimum alarm panel software revision level for compatibility.

**Note:** For SIA installations used with a VISTA-128BPTSIA Control, see the SIA CP-01 Quick Reference Chart, Document # 800-09699 located at: http://www.security.honeywell.com/hsc/resourses/MyWebTech .

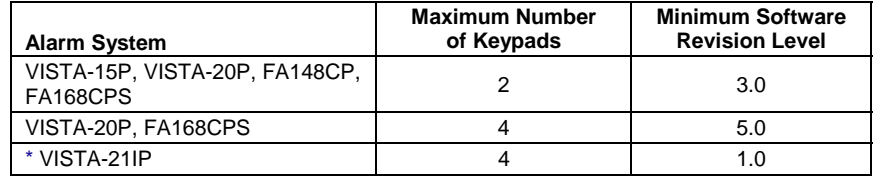

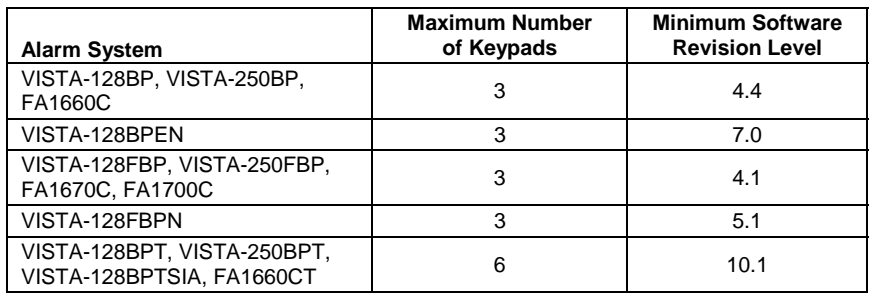

\* Not UL Listed

**Note:** Keypad may only be used in the following UL/cUL installations: UL 365, UL609, UL 985, UL1023, UL 1610, CAN/ULC-S303, CAN/ULC-S304, ULC-S545, ULC/ORD-C1023, and ANSI/SIA CP-01-2010.

• On all panels except the residential panels, you may obtain the software revision level of the alarm panel by entering the program mode and then entering **#92** on the keypad. This can be done from the Console Mode or a standard alpha keypad, if supplied. The second line of the keypad displays the software revision level (w/out the decimal point).

- The keypad sound suppression feature available in some commercial panels is not compatible with the Tuxedo Touch keypad.
- The 'Voice Chime' feature is a residential control feature only.

**Note:** If using the maximum number of keypads, an additional auxiliary power supply may be needed.

### **Software Upgrades**

Software upgrades may be available for this product. To ensure you have the latest version, check the version in your system, (see System Information below) then log in to MyWebTech and enter **TUXW** in the "Search by" "My Product" field; press **Go**. Click on "Tuxedo Touch software update SBS" and follow the instructions to download the latest upgrade, if necessary. For more information, visit the Tuxedo Toolkit site located at: http://www.tuxedotouchtoolkit.com/index.html.

#### **System Information**

To view the current software/firmware version installed on your system, do the following:

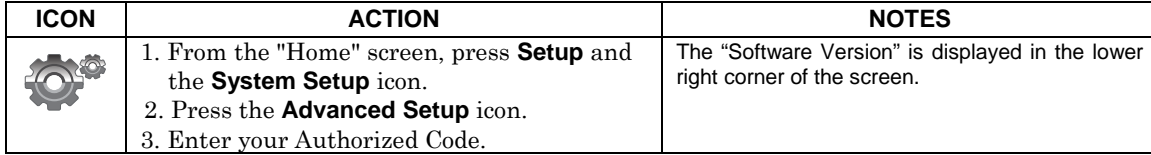

### **Mounting**

This keypad is for indoor use only and should be mounted at a comfortable viewing level. Avoid mounting in areas of high condensation such as bathrooms or in locations where bright light or sunlight shines directly on the screen.

The keypad can be mounted with or without the mounting plate. Use the center securing screw for European installations.

#### **Mounting with mounting plate:**

- 1. Select a mounting location.
- 2. Detach the mounting plate by sliding downward.
- 3. Use the mounting plate to mark the location of the mounting holes on the mounting surface and check for level.
- 4. Locate the mounting plate over the mounting surface such that the wire/cable access openings are aligned while passing the wires/cable through the case back.
- \*\***Go to "Wiring"** (next page) **and complete wiring\*\***
- 5. Secure the mounting plate to mounting surface using 4 screws (supplied).
- 6. Slide keypad onto mounting plate.

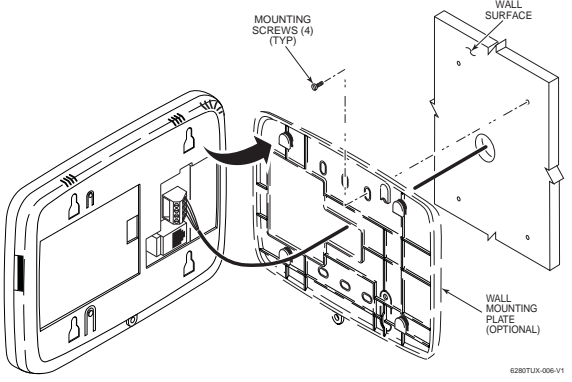

#### **Mounting (European Installations) using a center securing screw:**

- 1. Detach case front by removing the two bottom screws. Gently pull up using a screwdriver if necessary and pry apart. Lift off cover.
- 2. Mount the keypad in its final location, (select a mounting procedure above) install center securing screw (supplied) and tighten to mounting surface.
- 3. Replace the case front and secure using the two bottom screws.

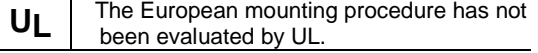

#### **Mounting without mounting plate:**

- 1. Select a mounting location.
- 2. Detach the mounting plate by sliding downward and discard.
- 3. Use the template (provided in the carton) to mark the location of the mounting screws and the cutout for the keypad assembly on the mounting location. Check for level.
- 4. Install 4 screws (supplied) in the mounting surface leaving screw heads 1/8" above the mounting surface.
- 5. Locate the case back over the mounting surface such that the opening is aligned with the wire/cable access opening on the mounting surface while passing the wires/cable through the opening in the case back.
- \*\***Go to "Wiring"** (next page) **and complete wiring**\*\* 6. Mount keypad by sliding onto the screw heads.

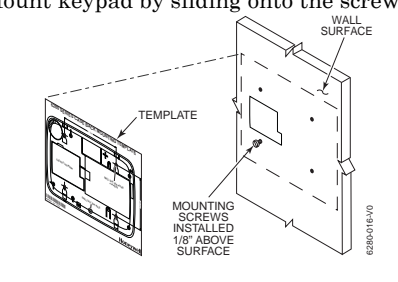

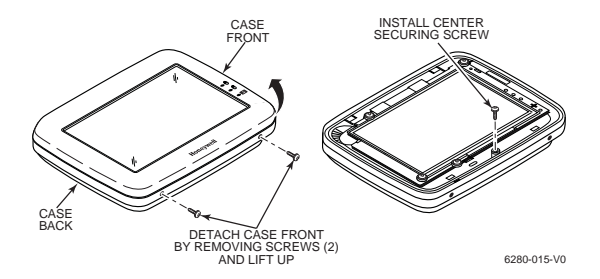

#### **Wiring**

Connect the Tuxedo Touch in parallel with keypads and other peripheral devices using the keypad data (ECP) bus.

- If the Tuxedo Touch is used as the primary system keypad, maximum wire run length is 150 feet.
- If more than one keypad is wired to one run, then the maximum lengths must be divided by the number of keypads on the run. (e.g., the maximum length is 75 feet if two keypads are wired on a #22 gauge run).

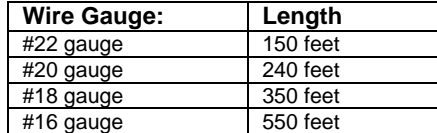

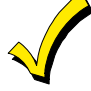

The Keypad draws up to 340mA for 9.6VDC, 260mA for 12VDC, 240mA for 13.8VDC. If you power the keypad from your panel's Aux Power output, check your panel's Installation and Setup Guide and verify that this device and others do not exceed your panel's Aux Power output capability. If it does, a supplementary power supply is needed.

Connect the wires to the keypad terminal block as shown below.

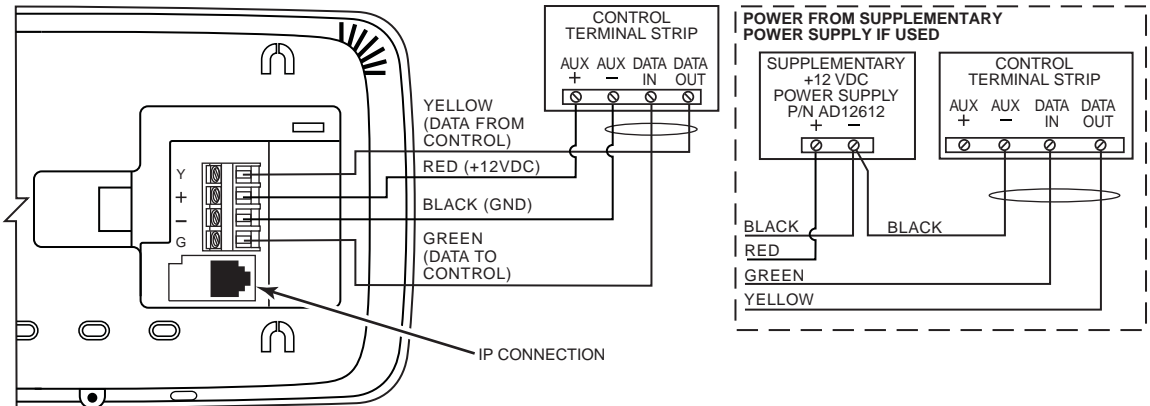

6280TUX-002-V1

**IMPORTANT:** When the keypad is powered from an auxiliary power supply, always apply power to the control panel first and then the keypad. Failure to observe this sequence results in improper operation of the keypad and may result in an ECP Error indication.

Supplementary external power supply must be Listed to UL 603 for UL installations, CAN/ULC-S318 for cUL installations, and capable of providing the required backup power.

**Installer Note:** The Tuxedo Touch Screen has been calibrated at the factory. Ignore the "CALIBRATE" button that appears on the "Options" screen after initial ECP setup. If the screen should require recalibration, the end user may do so via the "Keypad Test" screen. See the "Diagnostic Tests" section for instructions.

### **Specifications:**

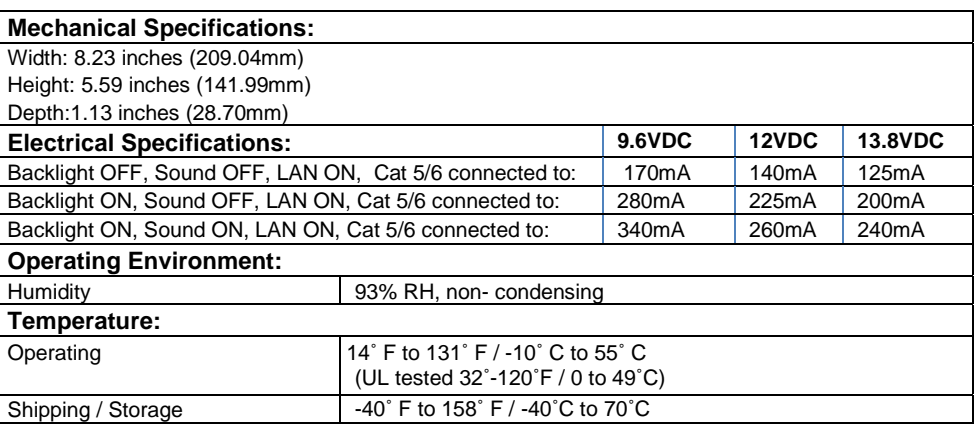

#### **Front Panel LEDs**

The Tuxedo Touch Keypad has three LEDs as follows:

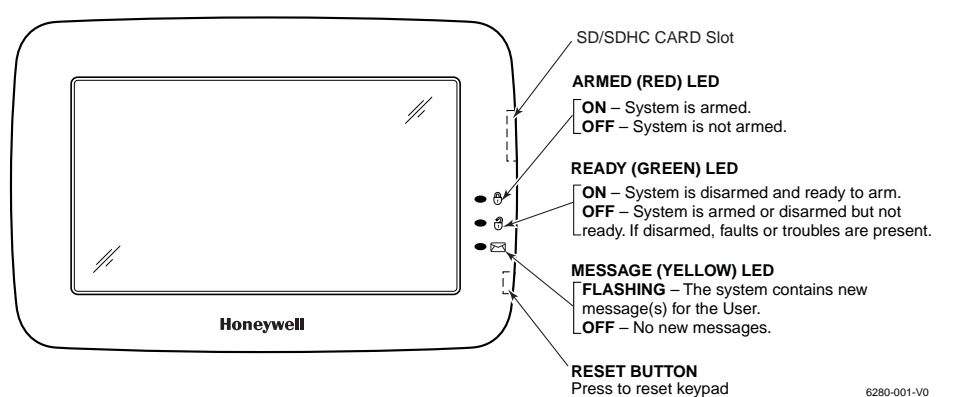

**NOTE:** If the Screen Blackout feature (\*EN50131 Display) is enabled (see below) the keypad returns to the "Home" screen and the "Armed" and "Ready" status LEDs turn OFF after 30 seconds. The keypad will remain in this state until a valid user code is entered.

\*The EN50131 Display compliance feature is a European Standard designed to prevent unauthorized users from knowing the status of the Security System.

#### **Weather Forecast**

The Weather forecast is displayed on the "Home" screen. To set the weather forecast for a specific location, press on the "Weather" feature. Select **USA, Canada** or **Others**. Select **Zip Code** or **Postal Code** and enter the information on the data entry keyboard or press **Country/City** and select from the drop down list. Weather conditions for that location are displayed.

**Note:** The Weather Feature option must be enabled to operate. From the Home screen, press **Setup→ System Setup → CS Setup → Options**. Select the Weather Forecast option to turn this feature on or off; press **Apply**.

### **Navigation Icons**

To aid in the navigation through the Tuxedo Touch screens, a set of user-friendly icons has been provided. The appearance and function are described below.

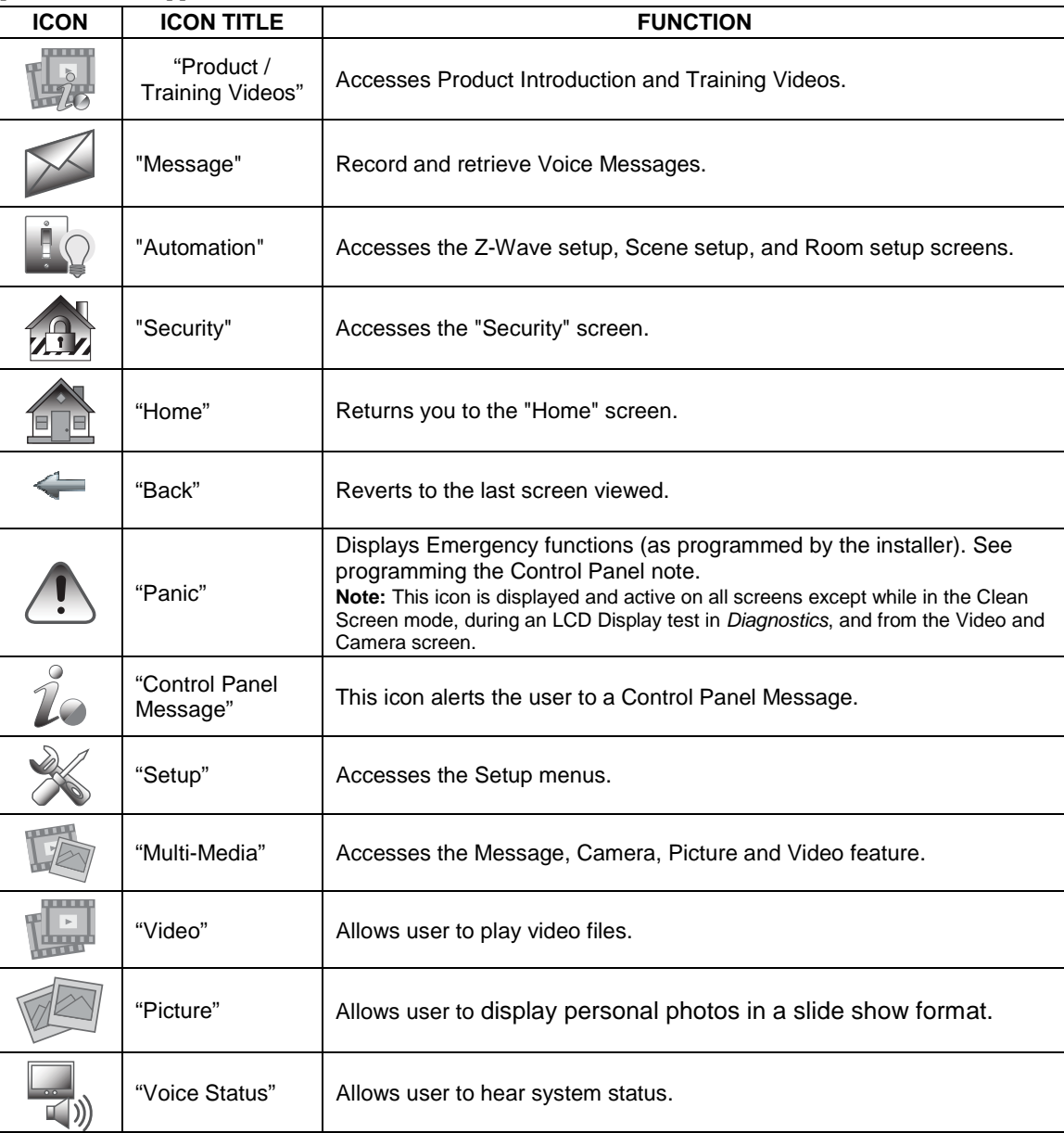

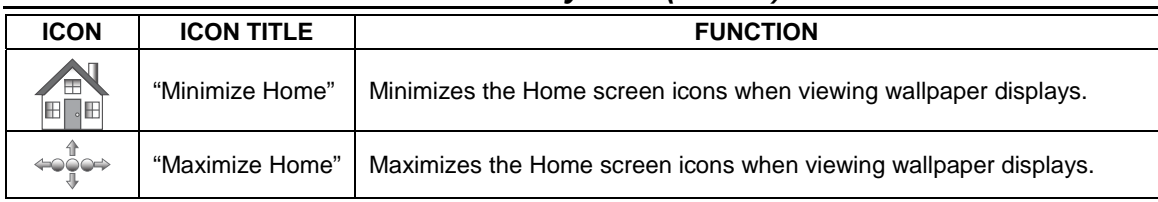

### **Panel Fault Displays**

The "Security" screen displays an Icon(s) if a panel fault(s) occurs. The following Icons(s) may be shown as applicable to your system:

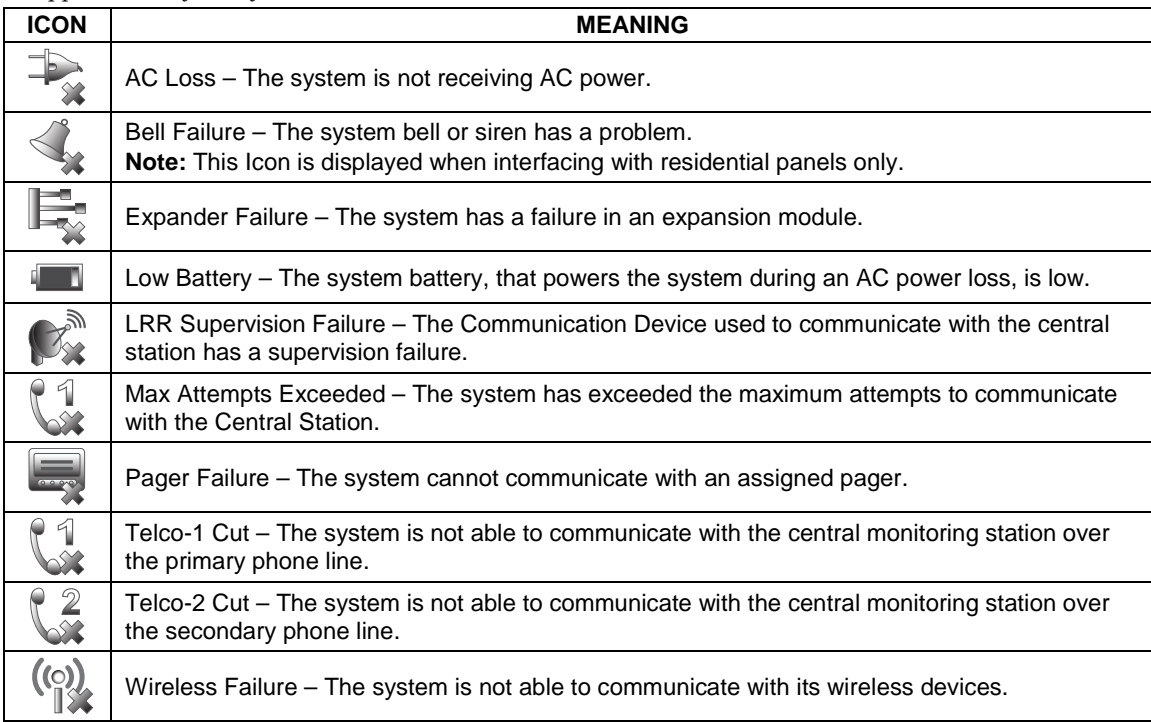

**Note:** If multiple faults exist, press the **More Choices** icon and then the **Show Zones** icon to view and scroll through the complete list of faults.

# *Initial Setup*

#### **Programming the Control Panel**

The keypad is not fully operational unless its address in the control panel has been enabled (set as an alpha console) AUI type device, and assigned to a partition (where applicable). For a list of alarm systems that the keypad can interface with, refer to the "Compatibility Table" in Section 1 of this document for the quantity of keypads that may be used and the required control panel software revision level.

We recommend that you use either a standard alpha keypad or the keypad in Console Emulation Mode when programming the control panel. When in the Console Mode, the keypad emulates an alpha keypad and the programming of the panel is performed following the procedures provided in your panel's Installation and Setup Guide.

**Note:** When programming your control panel, if you change the zone types for your emergency zones you may disable the emergency buttons in the keypad. The emergency buttons in the keypad are active for zone types 06 (Silent Panic Button), and 07 (Panic Button), 08 (Medical Button), and 09 (Fire Button). Additionally, the Medical button is also compatible with a zone type 15 (24-Hour Medical) for panels that contain this zone type.

#### **On residential control panels (VISTA-20P or equivalent):**

Up to four keypads may be used (addresses 1, 2, 5 and 6). Addresses 1 and 2 (in field \*189) are enabled by default. If the defaults have been changed, enable these addresses (in field \*189) using an alphakeypad and the Data Field Programming procedures located in the panel Installation and Setup Guide.

### **On commercial control panels (VISTA-128BP, VISTA-128FBP, or equivalent):**

Addresses 1-2, and 3-30 may be used for older controls under Rev. 10 supporting 3 AUI's, see \***Important Note** below. Addresses 1-30 may be used for commercial Turbo controls supporting 6 AUI's. These addresses in the control panel are normally not defaulted for AUI type devices. To enable the addresses you are using for keypads, use an alpha-keypad and follow the procedures for "Device Programming" in your control panel "Programming Guide."

**\*Important Note:** If multiple keypads are being used, they must be set to addresses 1, 2, and X (where X equals any address from 3 through 30). Only one AUI type device may be assigned to an address from 3 through 30 on commercial control panels.

The Keypad should not be assigned as a Master Console. If the keypad is assigned as a Master Console, partitions must be controlled from the Partition screen or using the Console Emulation Mode.

#### **Keypad Initialization**

When initially powered, the screen displays the boot sequence and the "Set ECP Address/RIS (Remote Interactive Services) Automation Address Selection" screen is displayed.

If the system is incorporating only one keypad, leave the address set to 1 and press **Apply**. The bootup process continues until completion. If there are to be additional keypads in the system, after enabling addresses in the control panel using an alpha-keypad, power-up each keypad one at a time, and set its address to one of the addresses you enabled in the control panel.

If using Remote Services, set the RIS Automation Address to the appropriate RIS address for using Total Connect. Refer to the Control Panel Installation Instructions for additional information. **Note:** The Tuxedo ECP address (1-30) is defaulted to 1; the RIS address (1-30) is defaulted to 25. This screen can also be accessed by pressing the following icons:

**Setup** > **System Setup** > **CS Setup** > **ECP Address**.

### *Initial Setup (cont'd)*

#### **Language Selection** (if applicable)

After initial ECP selection is set, the "Languages" menu is displayed allowing you to select from four languages (English, French Canadian, Latin American Spanish, or Latin American Portuguese) with the default being English. See *Setup* section for further information.

### **Time and Date Setup**

If not already set from the control panel, set the current time and date. Refer to *Time/Date Setup*. **Night Setup** 

The Keypad is defaulted to arm the system in the STAY INSTANT mode when arming the system using the NIGHT icon. Select the arming mode to be activated when the NIGHT icon is pressed on the "Arming" screen, refer to the "Night Setup" section.

#### **Web Server/Hosting**

The Tuxedo Touch Keypad offers web-hosting capability allowing you to access your Security and Home Automation System via any web enabled device. The Tuxedo Touch Keypad IP Address is used on a standard web browser to control user functions such as, Security, Z-Wave operation and camera viewing.

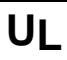

UL Web Server/Hosting is not Listed for use in UL installations. Remote<br>Arming/Disarming/Programming is not to be used in UL Listed Installations.

### **IP Setup**

Follow the steps below to control your local Z-Wave devices via your PC, Smart Phone or Tablet. Automatic IP Addresses

In most cases, IP addresses are assigned 'automatically' (*Automatic IP Addre*ss). The IP Address is displayed in the lower left-hand corner on the Tuxedo Touch Keypad "Home" screen. To access "IP Setup", from the "Home" screen, do the following:

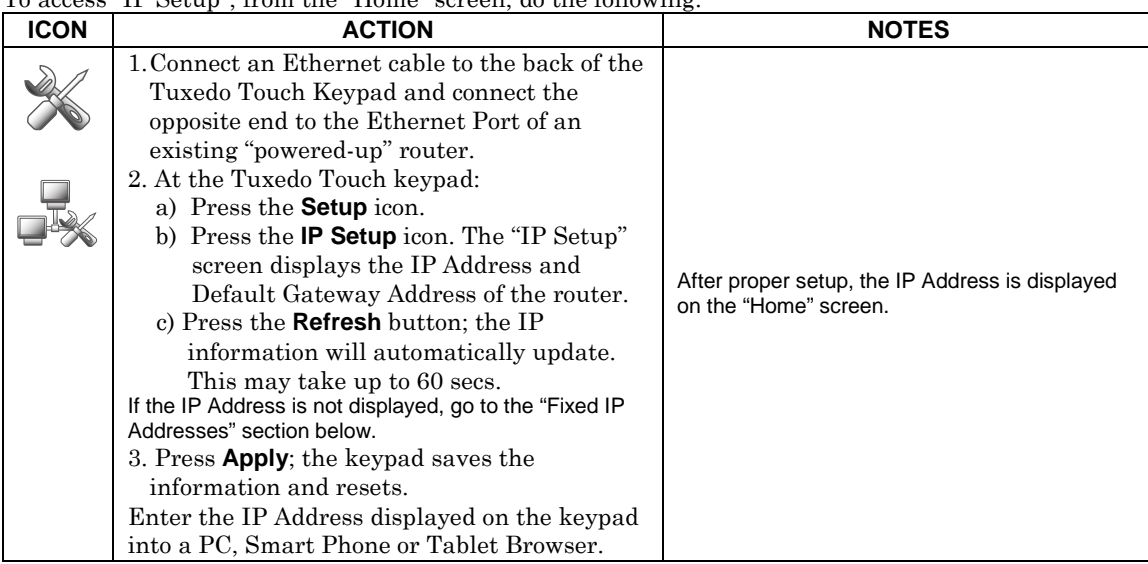

### *Initial Setup (cont'd)*

#### Fixed IP Addresses

If the IP Address is not displayed in the lower left-hand corner on the Tuxedo Touch Keypad "Home" screen, you may require a *"Static" (Fixed)* IP Address that can be found by accessing your router. Refer to your router instructions for further information and then do the following:

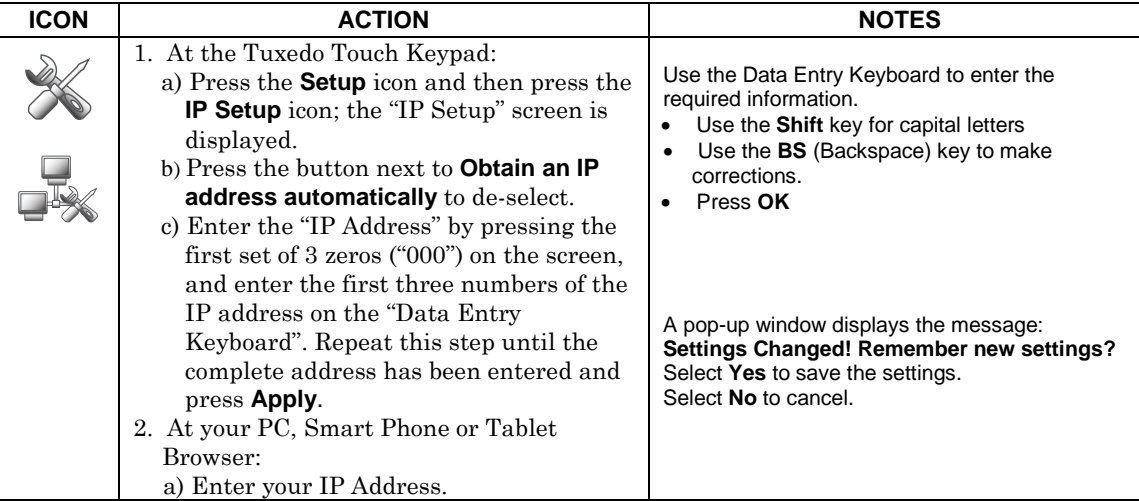

#### **Account Setup**

Account setup provides a browser log-on page for each user (for higher security) when viewing from a web enabled device or PC on a different sub-net. To set up a user account, do the following:

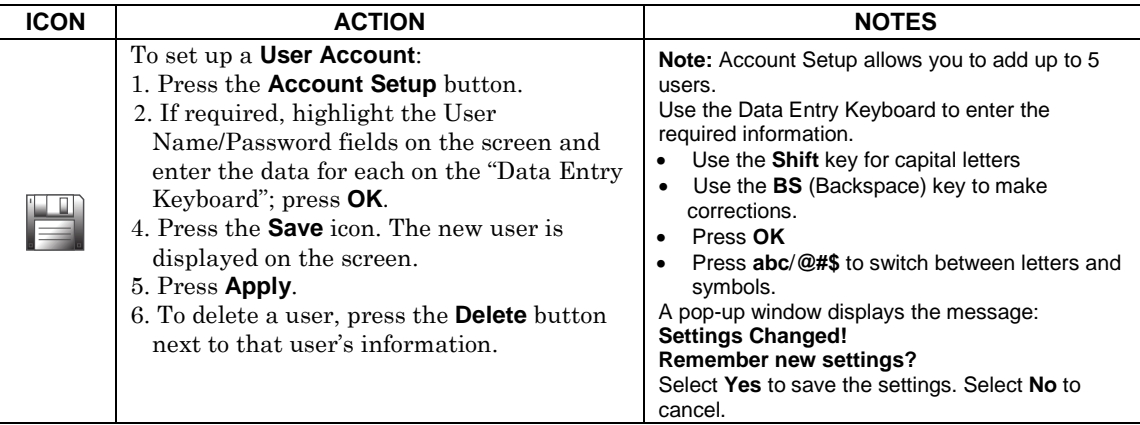

# *Setup*

You may access **Brightness and Volume, Display & Audio Setup**, **System Setup** and **IP Setup** from the "Setup" screen.

### **Brightness and Volume Control**

From the "Home" screen, access the "Setup" screen as follows:

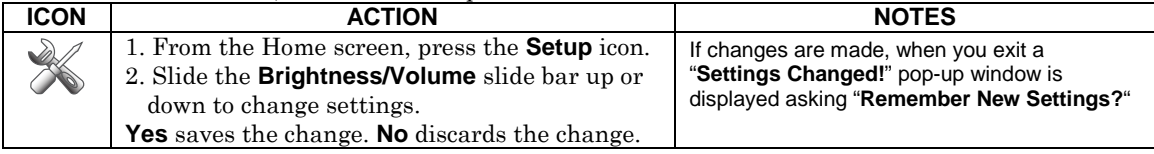

### **Display & Audio Setup**

You may access **Operating Modes, Backlight Off After** Time, **To Homepage After** Time, **Auto Slideshow After** Time, **Language Selection**, and **Clean Screen** from **Display & Audio Setup**. **Operating Modes** 

Operating modes provides access to **Chime Mode, Voice Mode, and Voice Chime**.

- Chime Mode Keypad chimes whenever a door or window is open.
- Voice Mode Keypad voice annunciates whenever a change in system status occurs such as Armed, Disarmed, or Alarms.
- Voice Chime The chime mode and voice mode are in effect. The chime beeps followed by voice annunciation.

#### From the Home screen, press the "Setup" icon, and do the following:

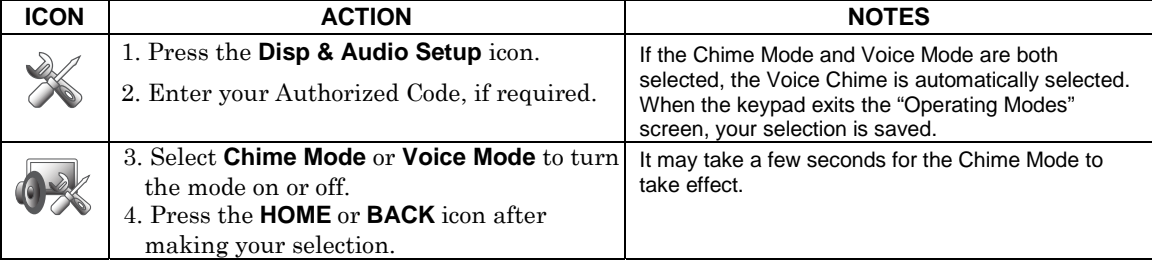

#### **Language Selection** (if applicable)

The Tuxedo Touch has the functionality to display four different languages including multi-lingual web page display. Select from English, French Canadian, Latin American Spanish and Latin American Portuguese. From the Home screen, press the "Setup" icon, and do the following:

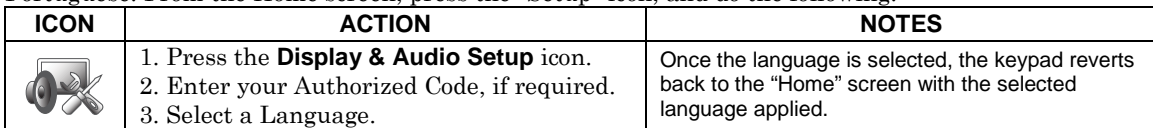

Note: If using a Z-Wave thermostat with Celsius as your degree preference, the temperature can be adjusted by 0.5 degree increments.

#### **Adjust the Screen Timeouts**

When the keypad is left idle, it automatically:

- Turns the "Backlight Off After" the selected backlight off time has expired (unless "Never" is selected).
- returns to the "Home" screen after the selected "To Homepage After" time has expired (unless
- "Never" option is selected), and
- if enabled, the "Auto Slideshow After Time" begins the slide show.
- To select the desired screen timeouts, do the following:

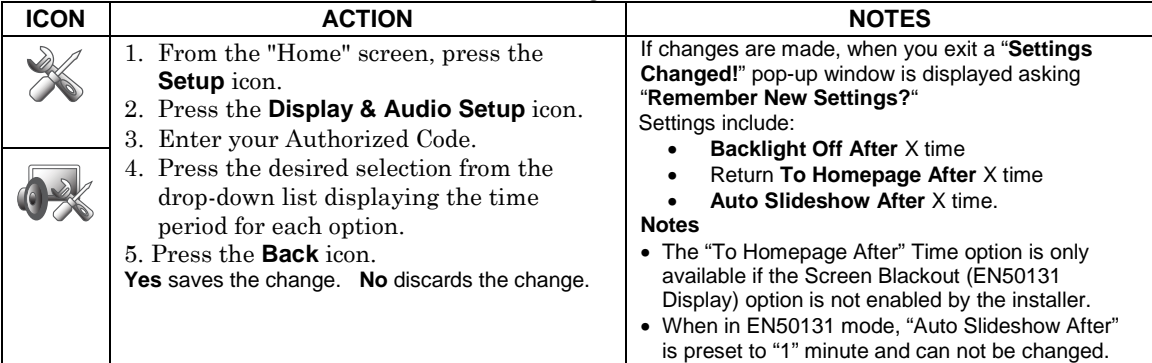

### **Clean Screen**

With the exception of normal cleaning, the keypad is maintenance free.

Press the "Display and Audio" icon, and do the following:

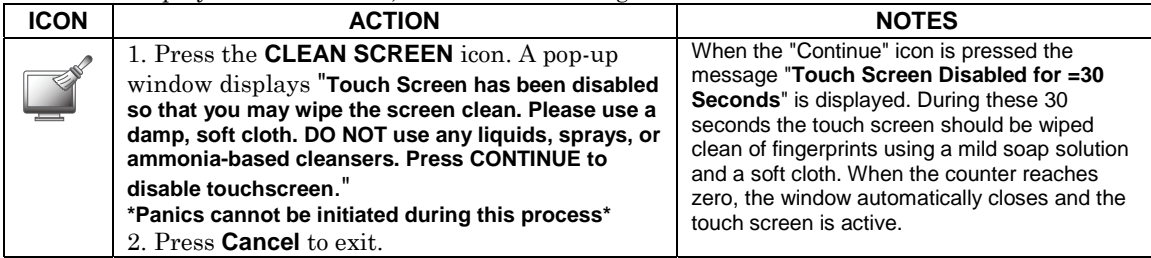

**IMPORTANT:** Do not use an abrasive cleaning agent or abrasive cloth when cleaning the keypad or damage to the touch screen may occur.

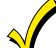

The **Emergency** screen cannot be accessed while running in the clean screen mode.

# *Multi-Media*

This feature allows you to access voice messages, play video files, display personal photos in a slide show format, and view up to four cameras at one time from your keypad.

**UL** Multi-Media functionality is supplementary only and has not been evaluated by UL.

#### **Picture Setup**

The Picture feature allows the user to display up to 1000 personal photos on the touch-screen and can be accessed from the Home screen by pressing the Picture icon, or access this feature as follows:

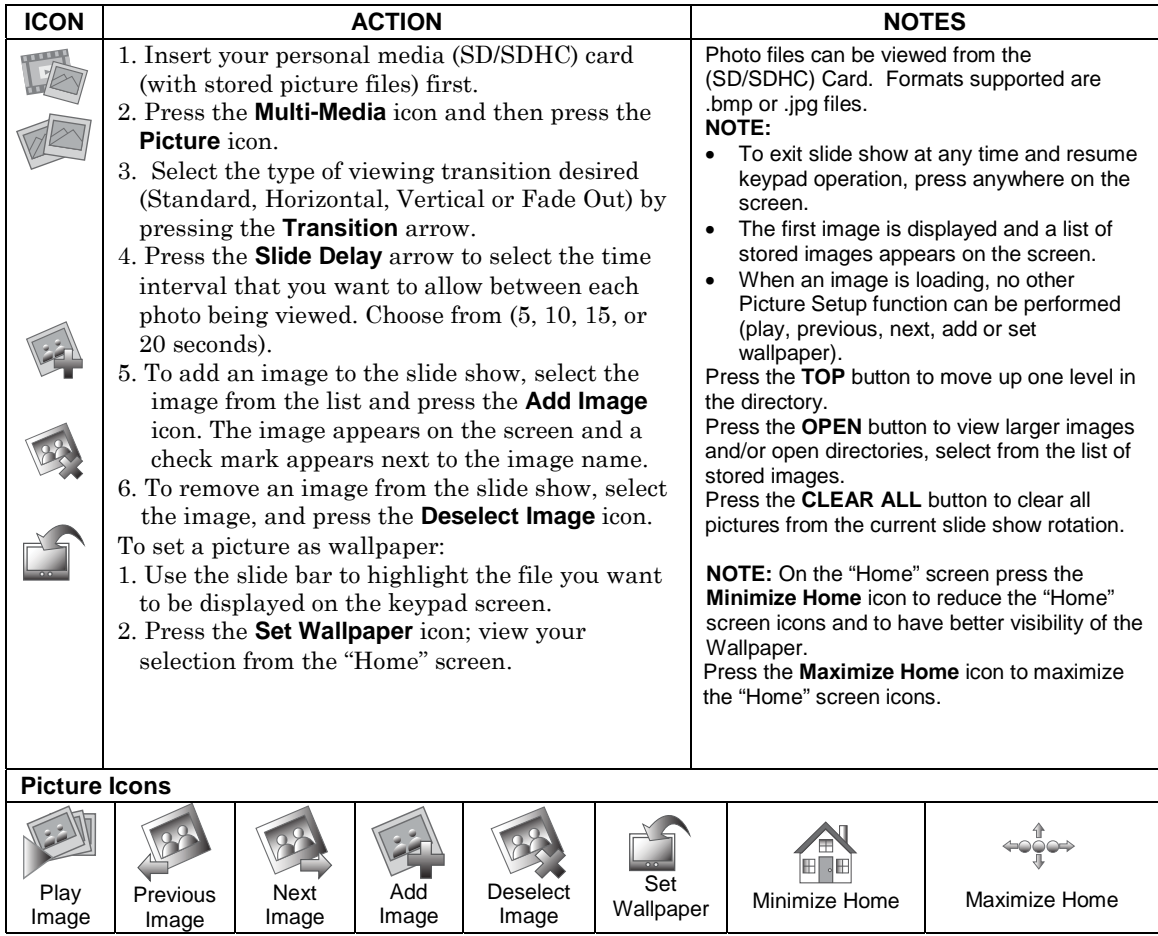

### *Multi-Media (cont'd)*

#### **Camera Setup**

The Camera feature allows you to enroll cameras and view up to four cameras at one time using the quadrant view feature. If using existing (mounted) cameras, go to Step 4 below. If this is a first time setup, you will need to Scan/Configure the cameras prior to mounting and then follow the steps below. **IMPORTANT:** Use the web browser to view cameras for non-security purposes only. Camera streams viewed from the web browser can stop without indication due to network connection issues.

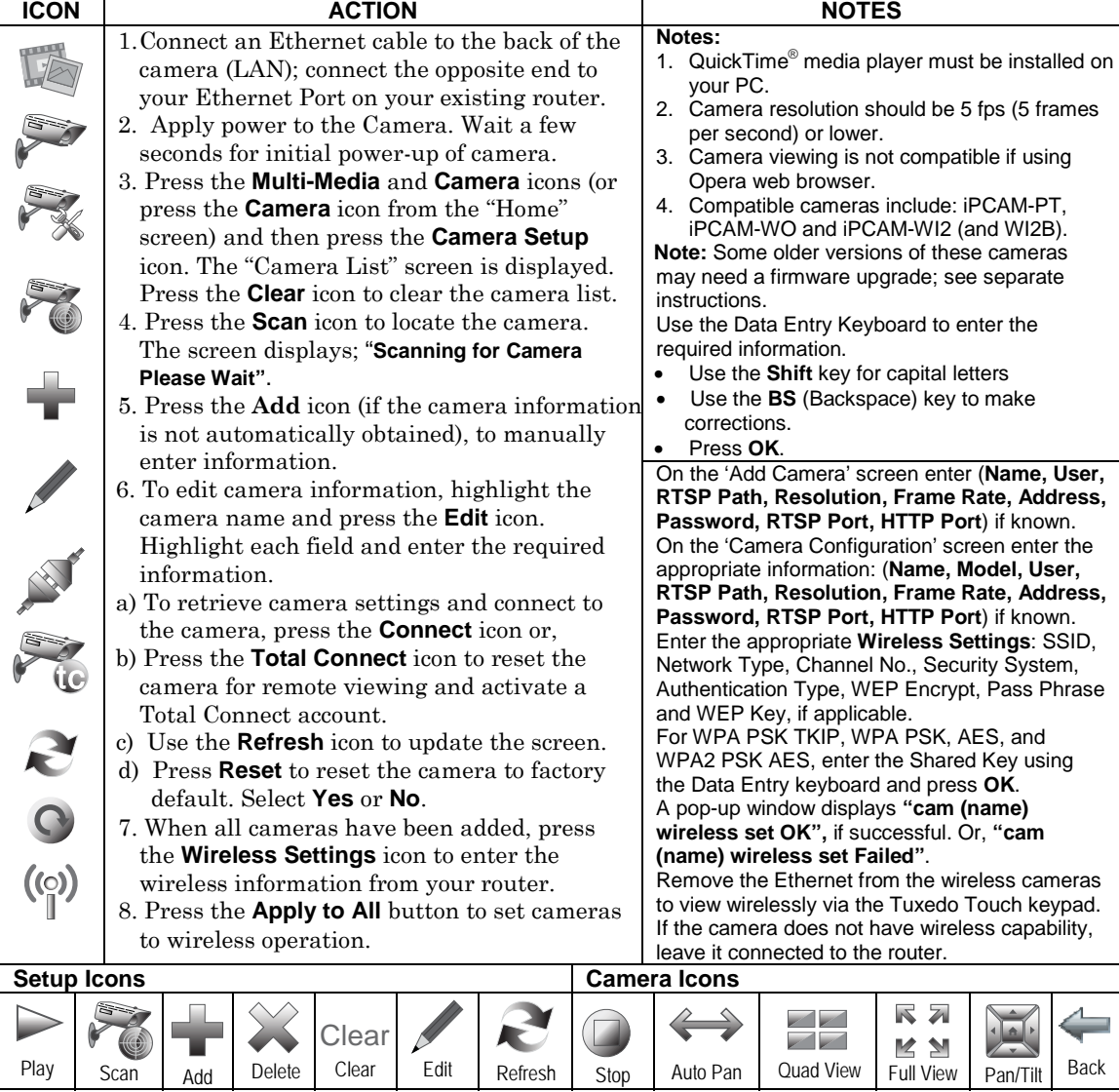

### *Multi-Media (cont'd)*

#### **Camera Notes:**

- To use the Pan/Tilt feature in Quad View, select the camera name from the camera list and then press Pan/Tilt.
- Press the **Quad View** icon to enter quad mode. Select a quadrant area on the screen (this area is highlighted) and then select the camera that you want to appear in that quadrant.

**UL** Camera functionality is supplementary only and has not been evaluated by UL.

### **Video (Audio) Setup**

View the "SD Card Video Playback" training video and then access the Video (Audio) feature, by doing the following:

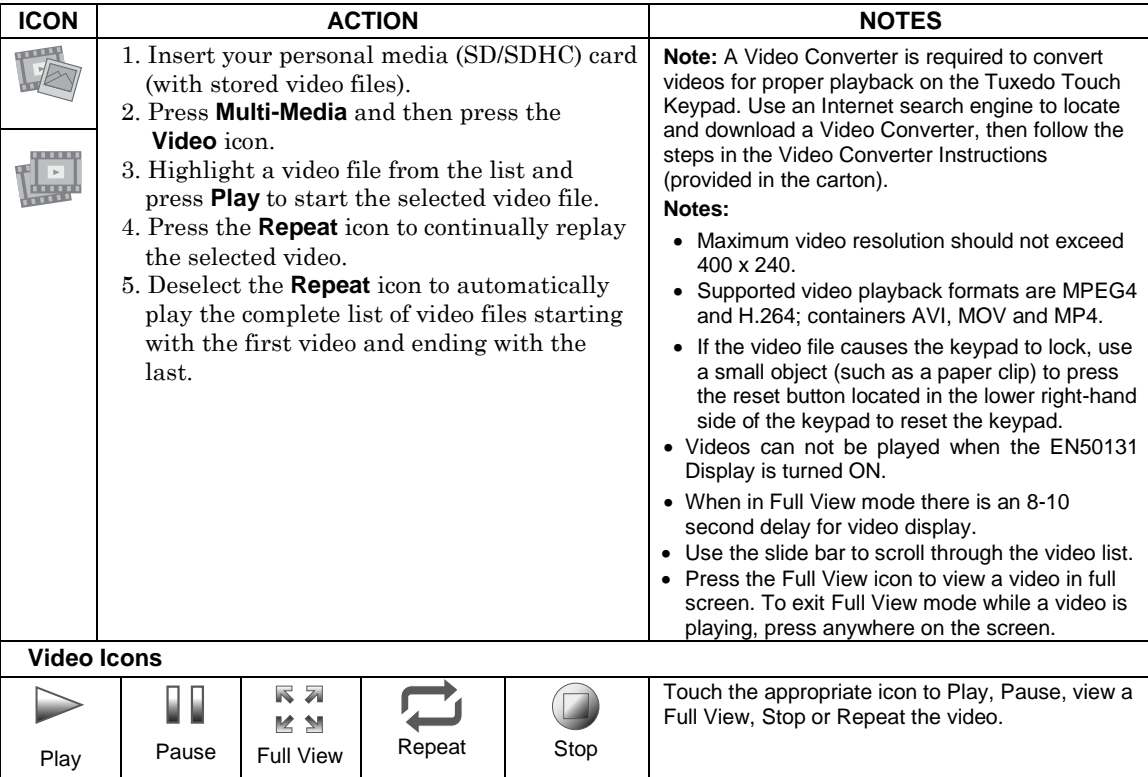

# *System Setup*

From System Setup, you may access **Power Mode Setup, CS Setup, User Setup, Time & Date,** and **Advanced Setup**.

### **CS Setup**

You may access **ECP Address, Options, Screen Security, Device Events, Code Authority** and **Panel Configuration** from the CS Setup screen.

From the "Home" screen, press the **Setup** and **System Setup** icon and perform the following:

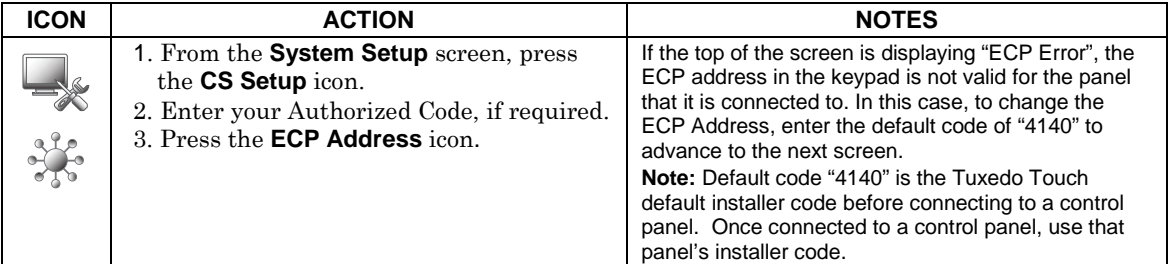

#### **ECP/RIS Automation Address Selection**

After enabling addresses in the control panel using an alpha-keypad, power-up each keypad one at a time, and set its address to one of the addresses you enabled in the control panel. Otherwise, access the Central Station screen then follow this procedure to change the address on the unit. To change the address, perform the following:

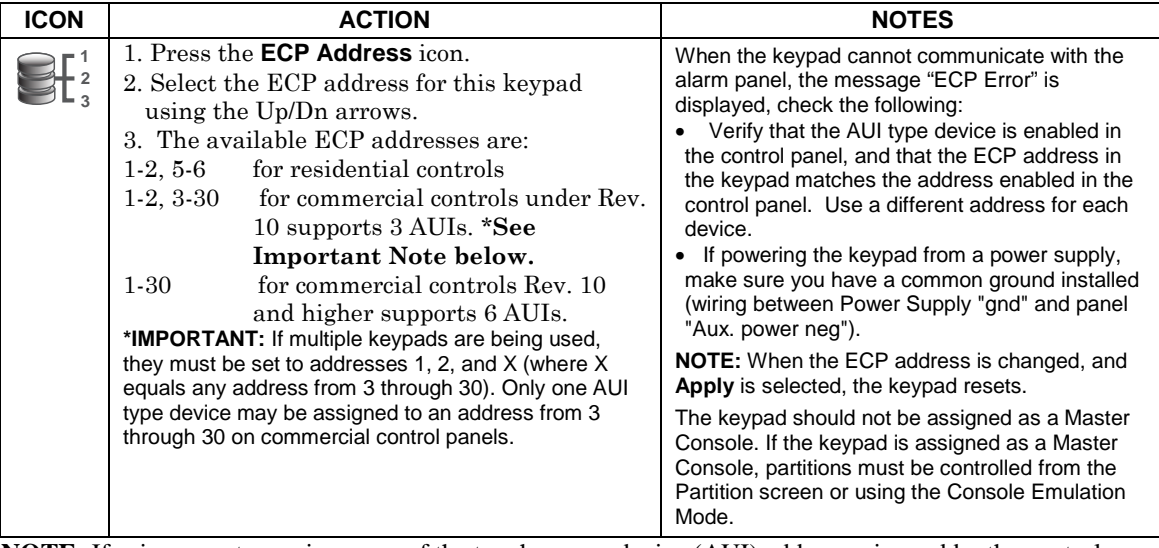

**NOTE:** If using remote services, one of the touch-screen device (AUI) addresses is used by the control panel. Refer to control panel instructions for specific configuration.

# *System Setup (cont'd)*

#### **RIS Automation Address**

If using Remote Services, set the RIS (Remote Interactive Services) address to the appropriate RIS address for using Total Connect. To change the address, perform the following:

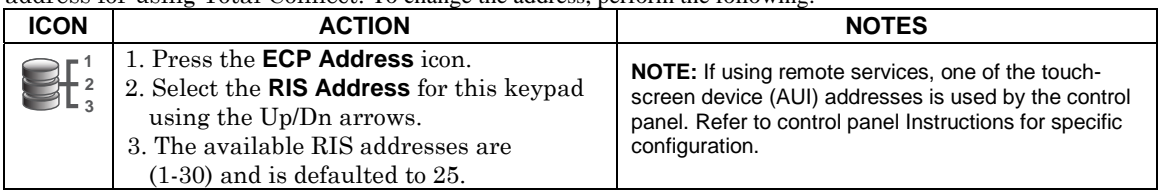

#### **Options**

Options allows you to enable "Options" for **Lighting, EN50131 Display, Weather Forecast** and **Commercial**; and "Operation Modes" for **"Normal Mode", "Safe Mode",** "**Demo Mode"** and **"Automation Mode".**

#### **Screen Blackout Feature (EN50131 Display)**

The Screen Blackout (EN50131 Display) compliance feature is a European Standard designed to prevent unauthorized users from viewing the status of the Security System. When the EN50131 Display feature is enabled:

- The keypad returns to the "Home" screen after 30 seconds; "Armed" and "Ready" LEDs turn OFF.
- The "To Homepage After" time setting changes to 30 seconds and the time is non-selectable.
- The "Auto Slideshow After" is preset to "1" minute and can not be changed.
- The Security, Message and Lighting screen does not display system status until an authorized user code is entered.
- The "Setup" menu does not display system status until an authorized user code is entered.
- Videos can not be played.

From the Home screen, press the **Setup** and **System Setup** icon.

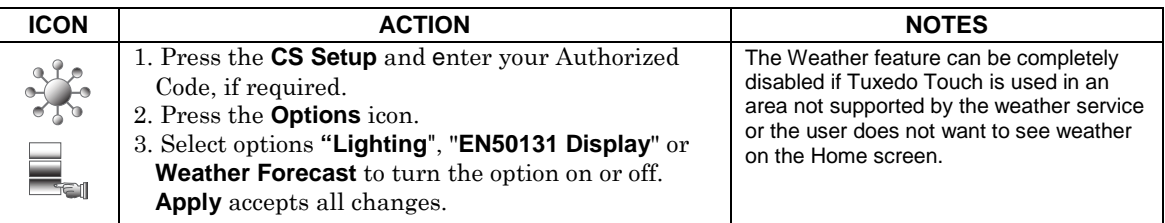

#### **Operating Modes**

From the Home screen, press the **Setup** and **System Setup** icon.

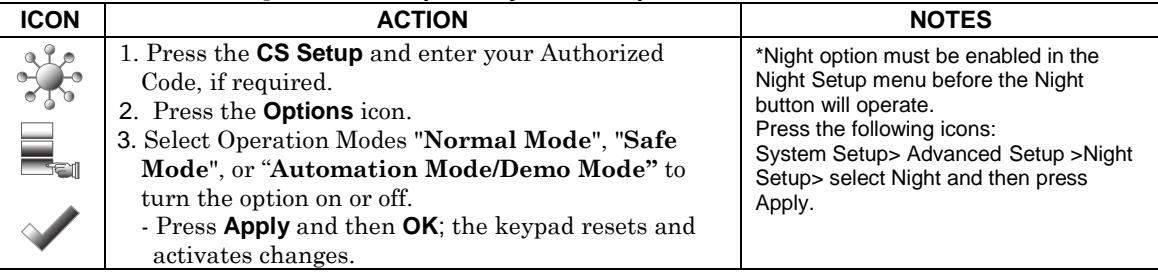

### *System Setup (cont'd)*

#### **Safe Mode**

The Safe Mode may be automatically entered by the program on a communication failure or may be entered manually on command.

#### **Automatic Entry**

In the rare event that the keypad cannot successfully communicate in its graphic mode with the control panel, the screen presents you with a message of "Problems detected. Start Keypad in Safe Mode?" and requests a "Yes" or "No" response. If you answer with "Yes", the keypad goes into the Safe Mode. If you answer with "No", the keypad tries to communicate with the panel again. After 3 consecutive times of receiving no response, the keypad enters the Safe Mode automatically.

#### **Manual Entry**

**Note:** ONLY enter the Safe Mode from the Normal Mode. Entering the Safe Mode from the Automation and Demo Mode may result in incorrect display of the Emergency Function keys.

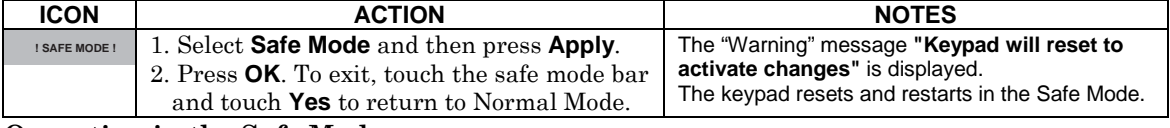

#### **Operating in the Safe Mode**

While in the Safe Mode, the Home screen displays the Security Icon, Panic Icon, and Message Icon. A message at the lower left side of the screen is displaying: **!SAFE MODE!**

This is a limited mode of operation. While in this mode:

- You can use the Security icon to access the Console Emulation Mode of operation to try to clear your faults, disarm the system, or enter additional Alpha Keypad commands specified in your panel User and Installation Guides. You can perform almost all functions that you can perform from a standard non-graphic alpha keypad.
- You can press the "Panic" icon and generate Emergency Messages as defined in the panel's home partition for this keypad.
- The Armed and Ready LEDs on the front of the keypad indicates the keypad's home partition status.
- The Chime mode functions in the Safe Mode: however, you do not have Voice, Voice Chime, or Message capability.
- Z-Wave Scenes do not function in Safe Mode.
- The Slide Show feature does not start automatically in Safe Mode.

#### **Screen Security**

The **Screen Security** icon displays a list of authority levels and the user level that has been given access to them. To view and/or edit Screen Security, do the following:

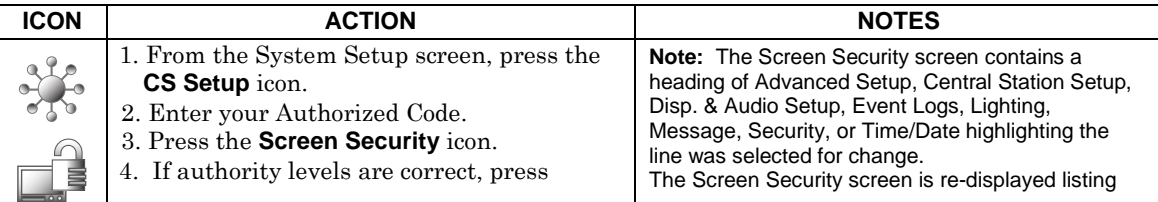

### *System Setup (cont'd)*

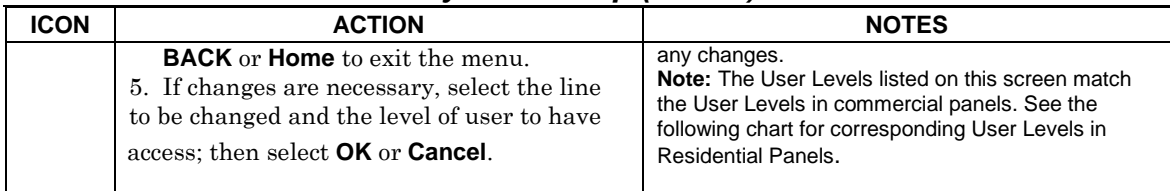

#### **Residential Panels and Screen Security**

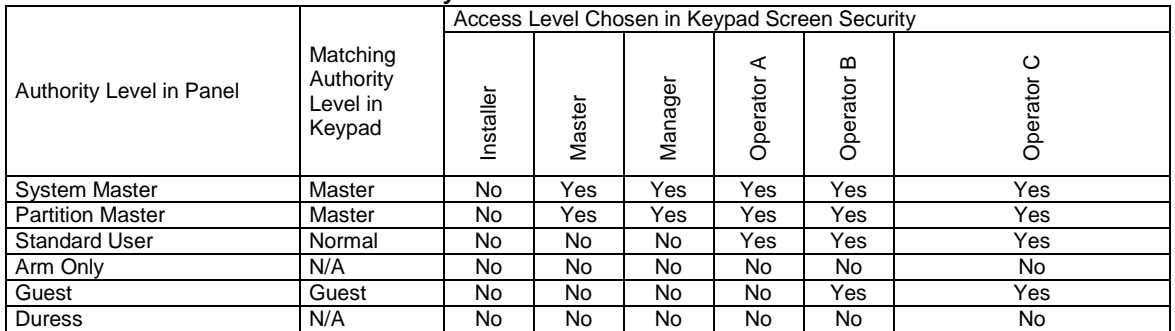

#### **Code Authority**

The Code Authority screen displays User Names and Partition Authority Level for the User Code. To view the Code Authority level, do the following:

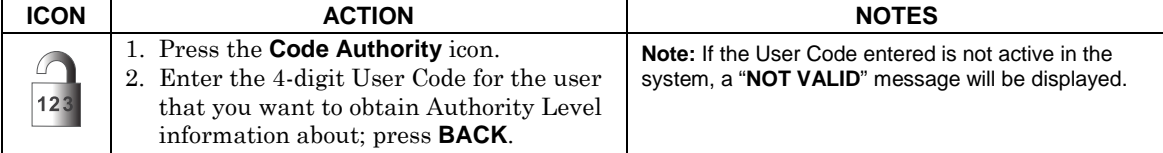

#### **Device Events**

Your system has the ability to record events in a history log. Each event is recorded with the time and date of its occurrence. The control panel must be programmed to record various system events in installer programming mode. To view the Device Events, perform the following:

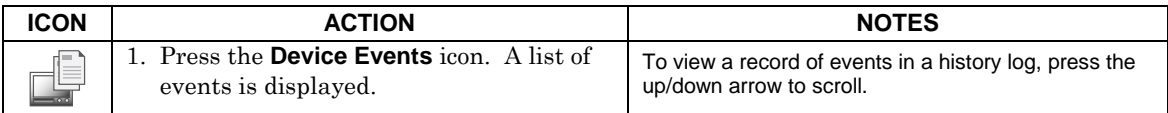

### **Panel Configuration**

The **Panel Configuration** screen displays the configuration of the panel. To view the panel

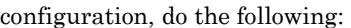

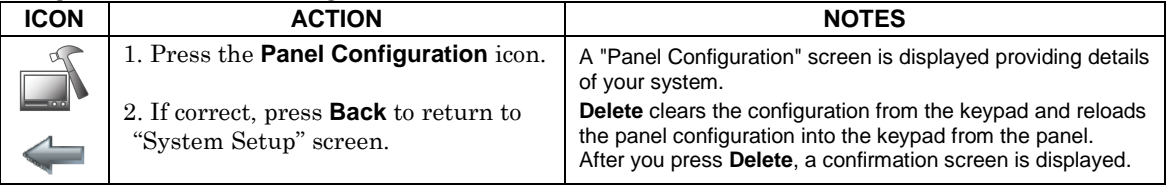

# *User System Setup*

#### User Setup provides access to **Add a User, Delete a User,** and **Edit a User**.

#### **User Code Setup**

Each user must be assigned a name with a corresponding 4-digit user code in order to gain access to various features and functions. The keypad can hold the identity for 10 Users in its memory. If additional Users are needed, define the additional Users using the Console Emulation Mode. Users for the system are programmed in a central user setup location that provides the specific questions for authorization levels assigned to different users. You may want these users to be the same, but there are situations in which you may want a user to have limited capabilities. These capabilities are defined by the Authority Level assigned to each user.

#### **Authority Levels**

Authority levels define the system functions a particular user can perform. Depending on the authority assigned to you, there are certain system functions you may be prohibited from performing. The following information describes the authority levels available in the keypad and provides the equivalent authority level name found in your alarm system manuals. The authority levels available in the keypad are as follows:

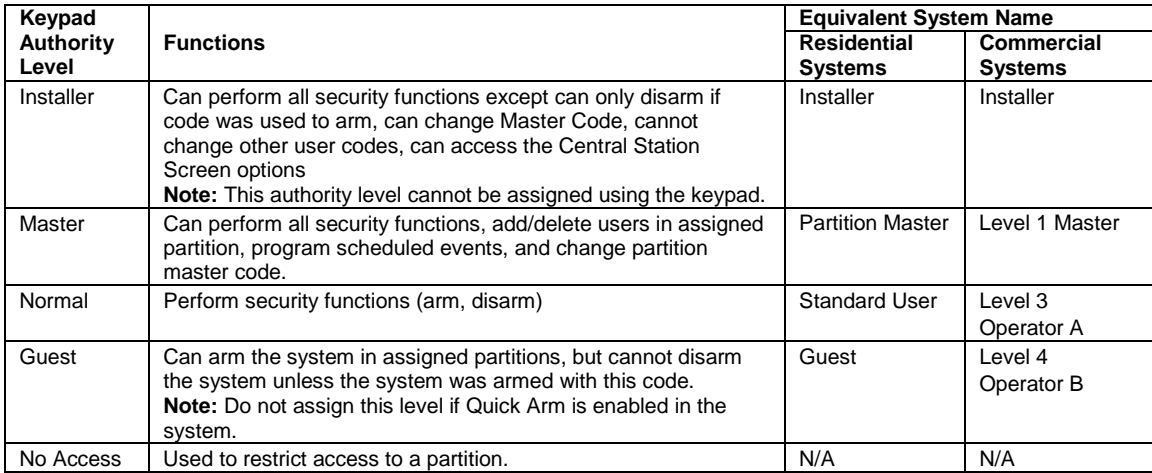

**Note:** The authorized code for deleting, adding, and editing users is dependent upon the alarm panel you are interfacing with. Check your alarm panel Installation and Setup Guide to determine who can delete, add, and edit users.

### **How to Add a User**

To access User Setup and add a user, from the "Home" screen, do the following:

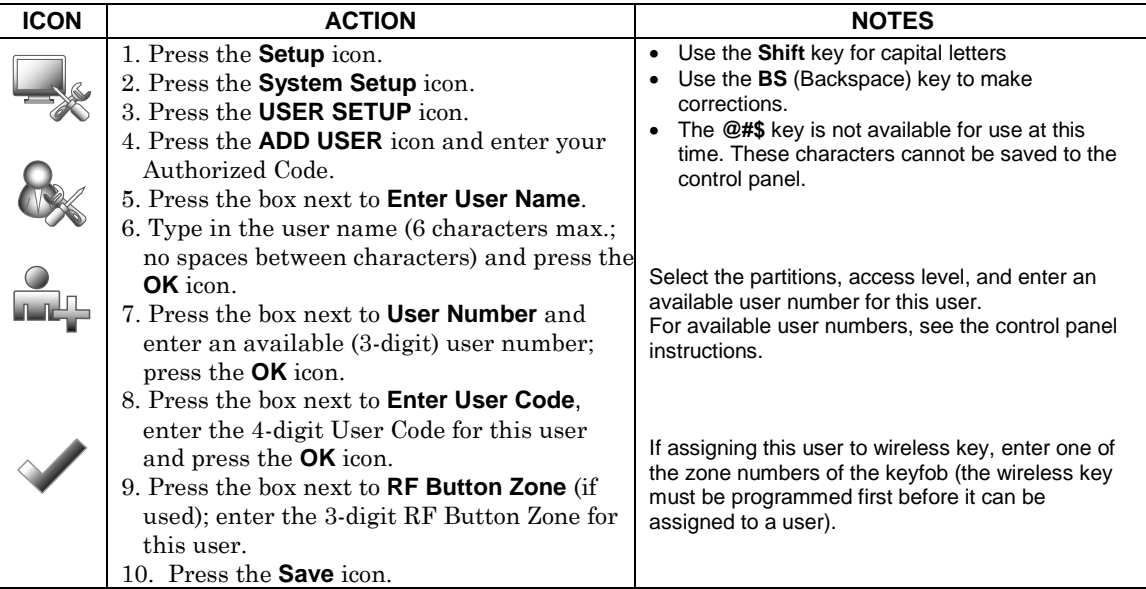

### **How to Add an Existing User to a Second Keypad**

After adding a user to the first keypad, the same user can be added to a second keypad. From the second keypad go to "User Setup" and enter the same user name and same user code (refer to "How to Add a User" above). The second keypad will automatically update the user information. Press **Save**.

#### **How to Delete a User**  Delete a User as follows:

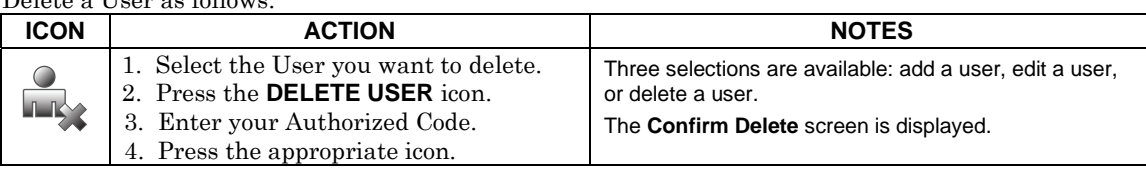

#### **How to Edit a User**

**Note:** You cannot edit a User *name* or User *number*. To modify a User *name* or User *number*, you must delete the User and re-enter the User. Edit a User as follows:

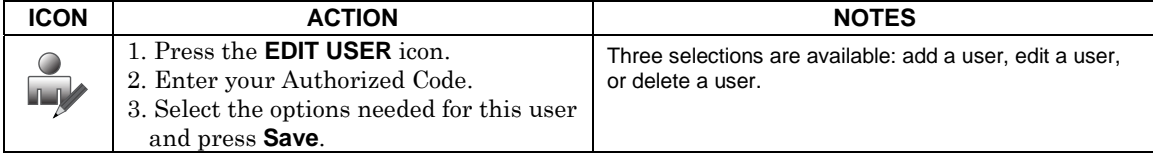

### **Time/Date Setup**

You can set the time and date from the **Set Time & Date** screen.

When the time is set it is stored in the keypad and sent to the control panel when you press **Apply** and answer **Yes** to the following prompt. Additionally, when using the keypad, the panel may download its time into the keypad periodically after the clock is set (for Vista residential and newer commercial panels such as Vista 128BPT).

If the **Get Time** icon is pressed, the keypad downloads the time and date from the control panel and

exits the Set Time & Date screen. **Note:** This icon **a** appears with residential panels and may not appear with all commercial panels.

#### **Setting Daylight Savings Time**

To set the daylight savings time, from the "Home" screen do the following:

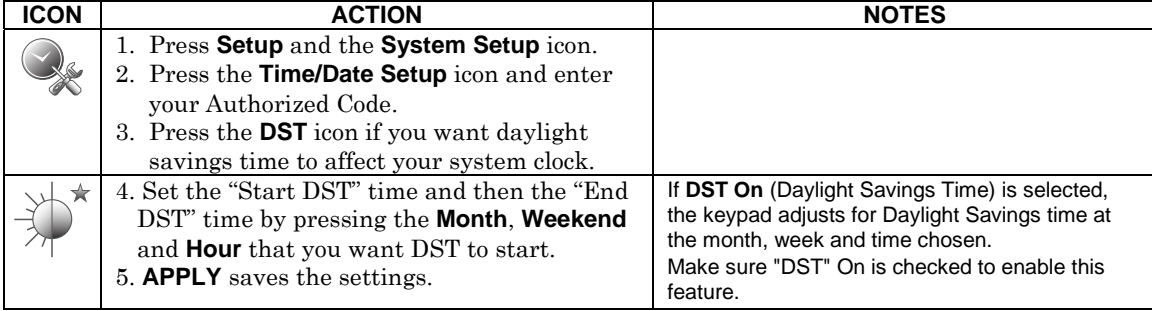

#### **Setting Current Time and Date**

To set the current time, do the following:

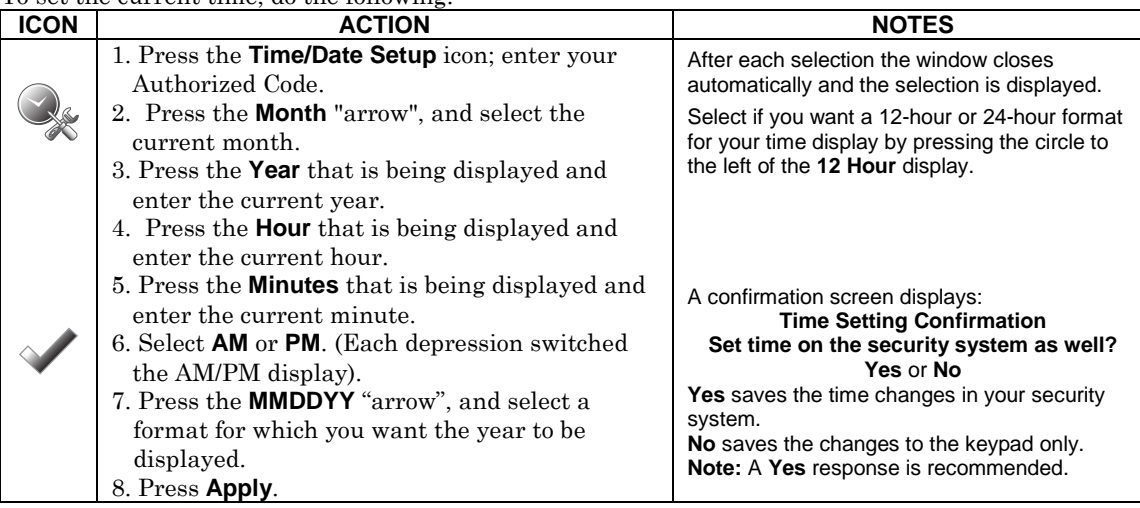

### **Advanced Setup**

The Advanced Setup screen allows access to **Software Version**, **Keypad Reset**, **Keypad Test**, **Night Setup** and **Output Setup** menus.

#### **System Information**

To view the latest software version installed on your system, do the following:

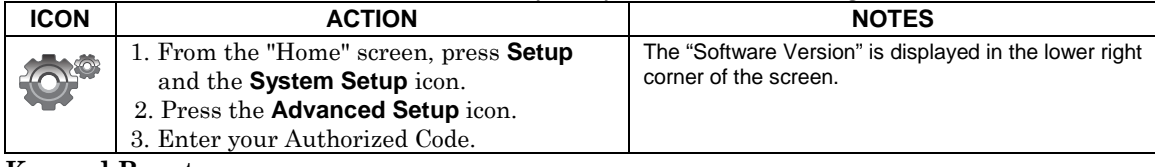

#### **Keypad Reset**

To access Keypad Reset do the following:

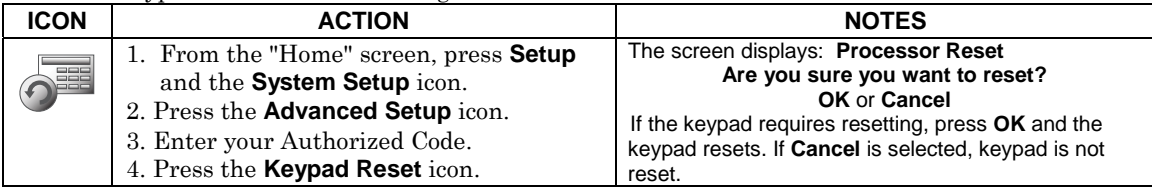

#### **Keypad Test**

A series of diagnostic tests are provided that allows verification of correct operation of the keypad and its connections to the security system. There are a total of five diagnostic tests; **LCD Display Test, Audio Test, LED Test, Calibration Test** and **Z-Wave Test**.

# **Performing Diagnostic Tests**

Select any diagnostic test from the Diagnostics screen by pressing its associated **Test** icon. All or any individual test may be run when you access the Diagnostics screen; however, each test must be performed one at a time.

At any time when a test is not being performed, you can press back to return to the previous screen, or home to return to your home page.

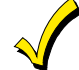

Once the Diagnostics screen is exited, subsequent entry to this screen displays all test options as "Not Performed."

### **LCD Display Test**

Perform the LCD Display Test as follows:

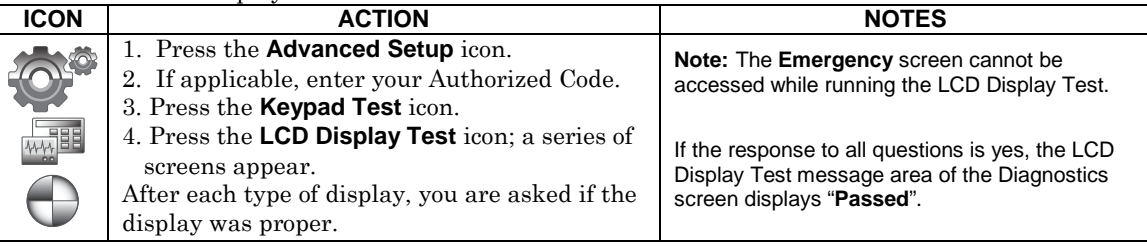

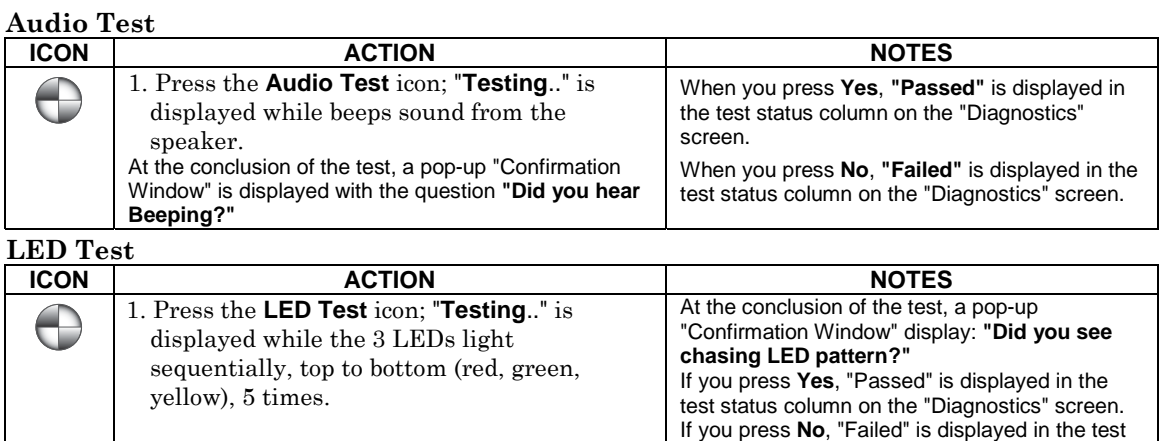

#### **Calibration Test**

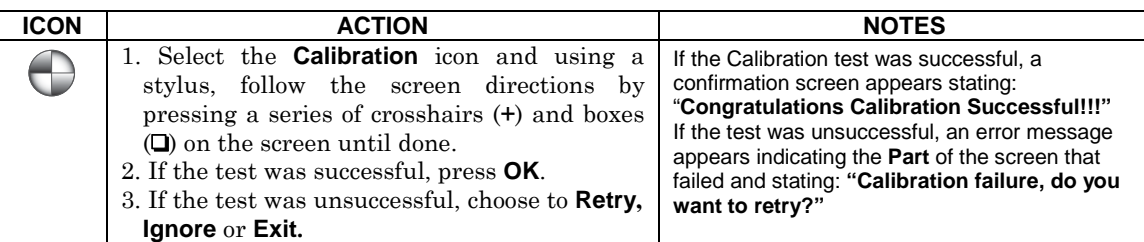

status column on the "Diagnostics" screen.

#### **Z-Wave Test**

#### **NOTE: This procedure is for Z-Wave test purposes only.**

Role shifting is the process of shifting primary and secondary controllers. The secondary controller becomes the primary controller with the ability to enroll Z-Wave devices. This is useful when the primary controller is in a fixed location and the Z-wave device is not easily accessible (but within Zwave range). To perform the role shifting Z-Wave Test, do the following:

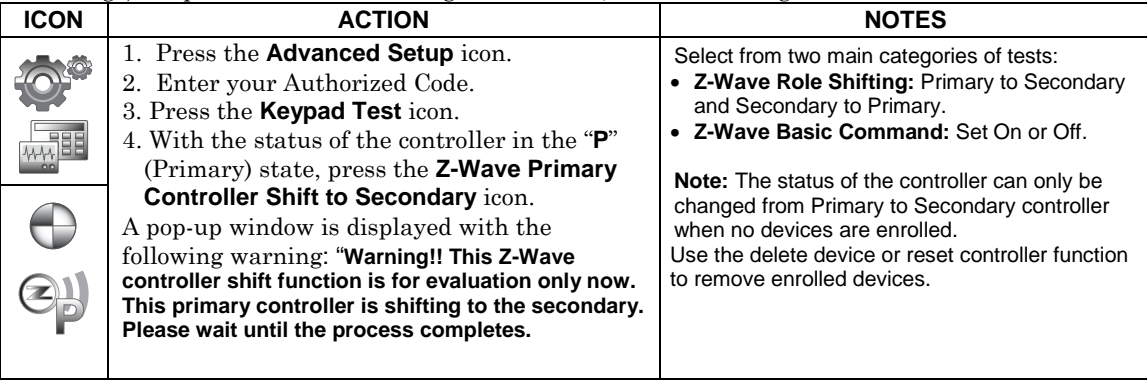

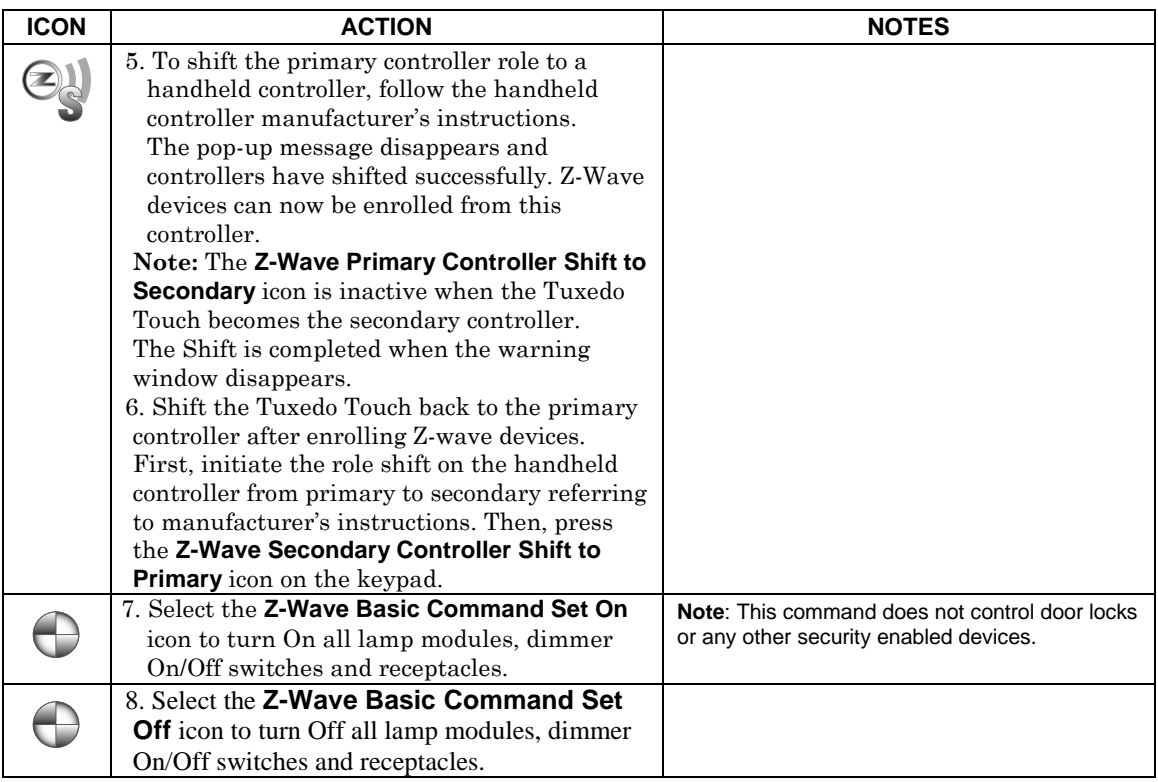

#### **NIGHT Setup Function**

The NIGHT function can be set to arm the system in one of five arming modes:

- Away Arms all zones with entry delay.
- Stay Arms perimeter zones with entry delay.
- Instant Arms perimeter zones without entry delay.
- Night (Residential Panels Only) Arms all perimeter zones plus all zones listed in Zone List 5.

• Maximum - Arms all zones without entry delay. Not to be used for ANSI/SIA CP-01 installations.

#### To set the NIGHT function, do the following:

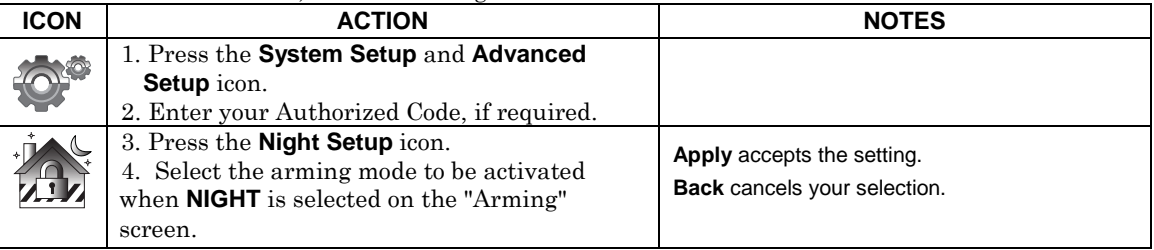

#### **Output Setup Function**

The Output Setup screen displays output selections. A maximum of 18 outputs can be enabled or disabled on the Output screen. To set the Output Setup function, do the following:

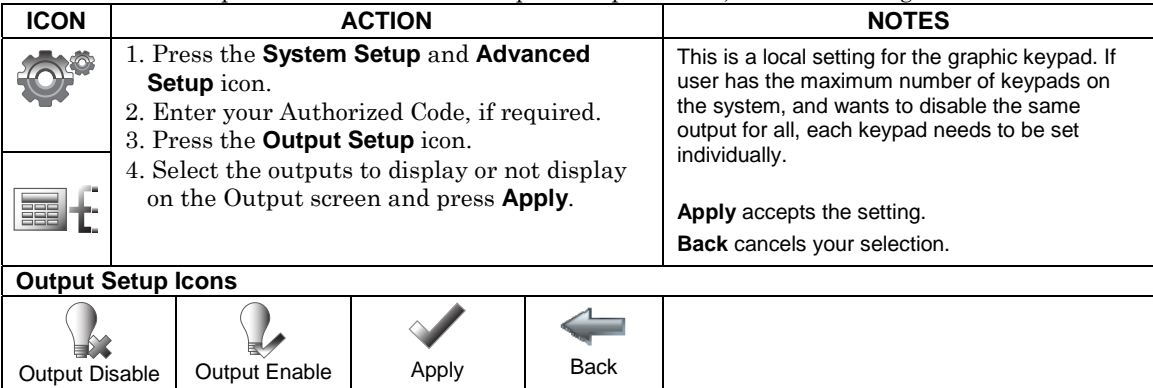

# *Automation*

Before a device will work in the home control network, it must be "Enrolled" (added) into the network. Follow the instructions below to enroll a Z-Wave enabled device into a home control network using the Tuxedo Touch keypad **and** follow the instructions in the Z-Wave device User Guide for your specific device. View the Training Videos and follow the instructions below to Enroll (add) devices into your home control network.

**NOTE:** Z-Wave applications have not been evaluated by UL.

**WARNING:** Automation is intended for lifestyle convenience. Do not use automation for life safety and property protection.

**UL** Automation functionality is supplementary only and has not been evaluated by UL.

### **Enrolling/Adding Z-Wave Devices**

Before enrolling Z-Wave devices, each device must be installed according to the manufacturers' instructions.

**ULL** Access control functionality has not been evaluated by UL and may not be used in UL Listed applications.

### **Enroll/Add a Light, Switch or Outlet Module**

To enroll a Z-Wave Light, Switch or Outlet module, do the following:

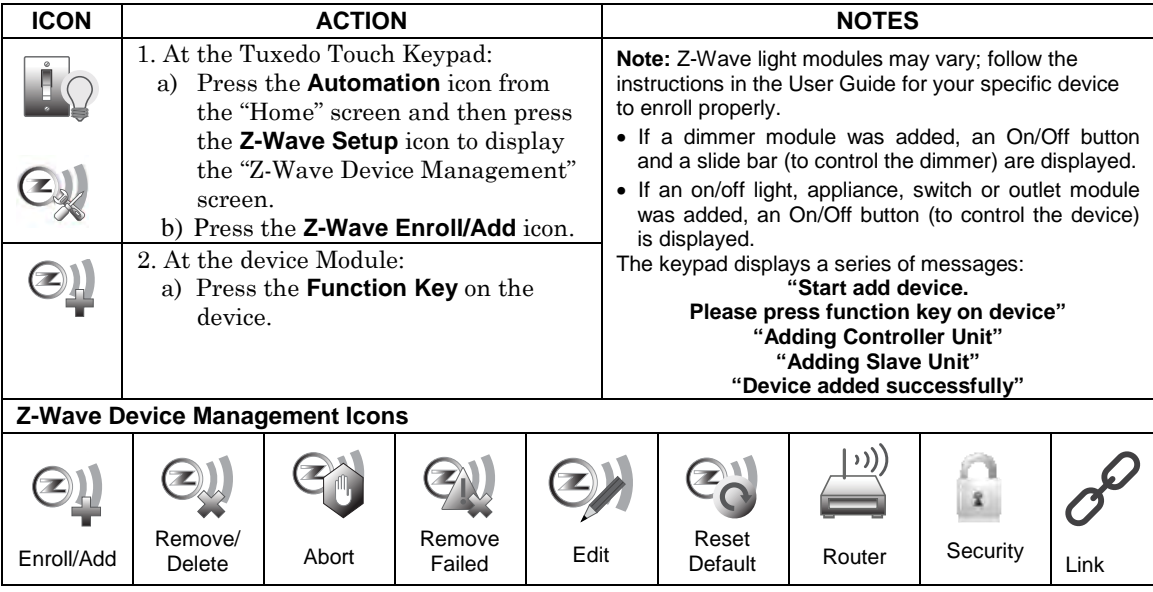

#### **Enroll a Door Lock**

Assemble the Z-Wave door lock. **NOTE: Be sure the door lock orientation/handedness is correct.**  Refer to the Door Lock's *Instruction Guide* and connect necessary cables, then install batteries. Enroll the door lock within 5 ft of the keypad refer to the Door Lock's *Instruction Guide for enrollment procedure.* 

**NOTE:** Program the user code in the control panel prior to programming that user code into the door lock. User Codes must be 4-digits. Enroll a door lock device as follows:

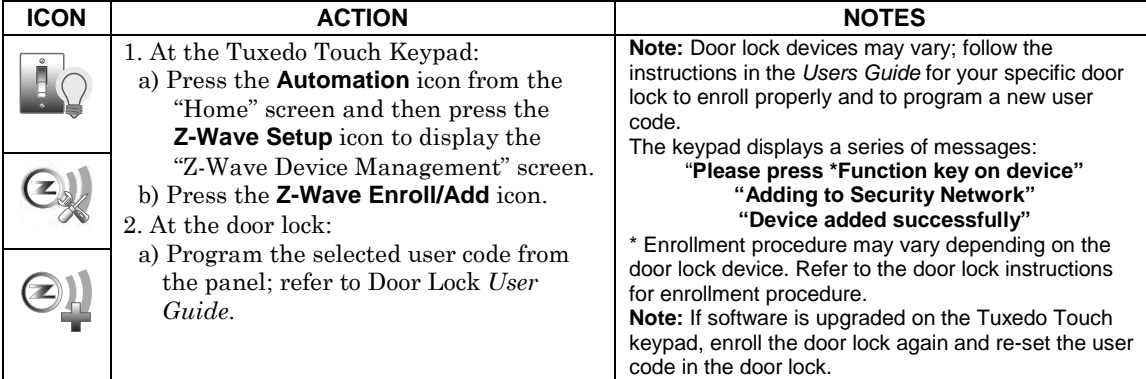

### **Enroll a Honeywell Thermostat**

Install a Honeywell Thermostat according to the manufactures instructions. Device should be mounted in the final location and tested before adding it to the system.

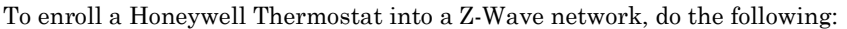

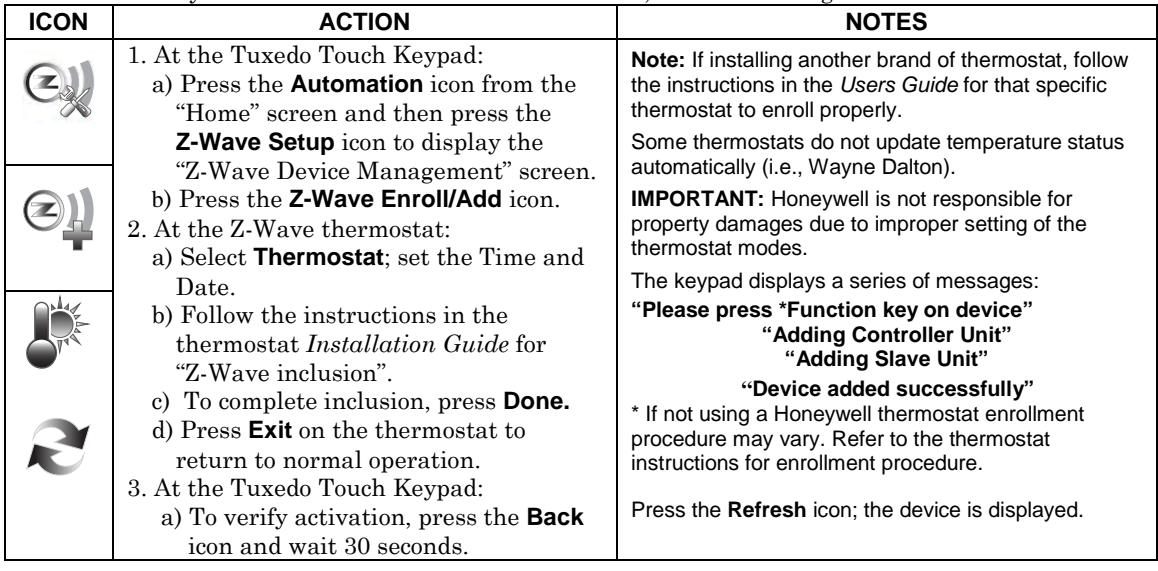

## **Editing Z-Wave Device Names**

#### **Edit a Device Module Name**

To edit a device name, do the following:

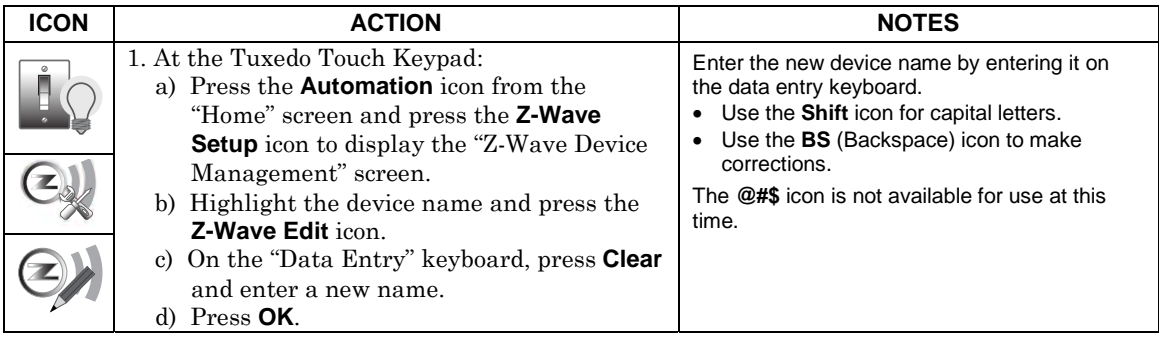

### **Remove/Delete Z-Wave Devices**

### **Remove a Light, Outlet, or Switch Module**

To remove a device from the Z-Wave network, do the following:

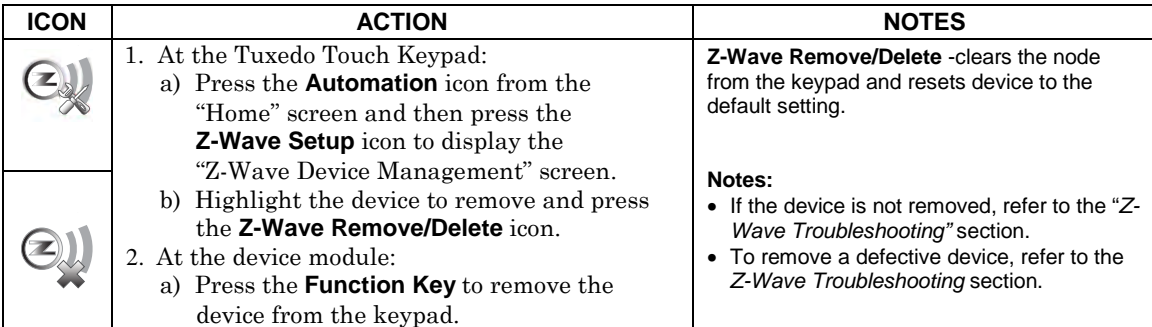

### **Remove a Door Lock Device**

To remove a door lock module from the Z-Wave network, do the following:

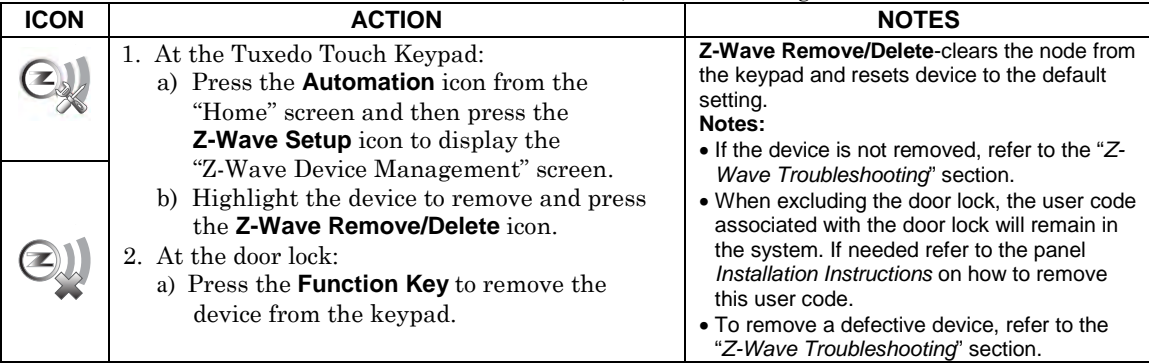

#### **Remove a Honeywell Thermostat**

To remove a Honeywell Thermostat from the Z-Wave network, do the following:

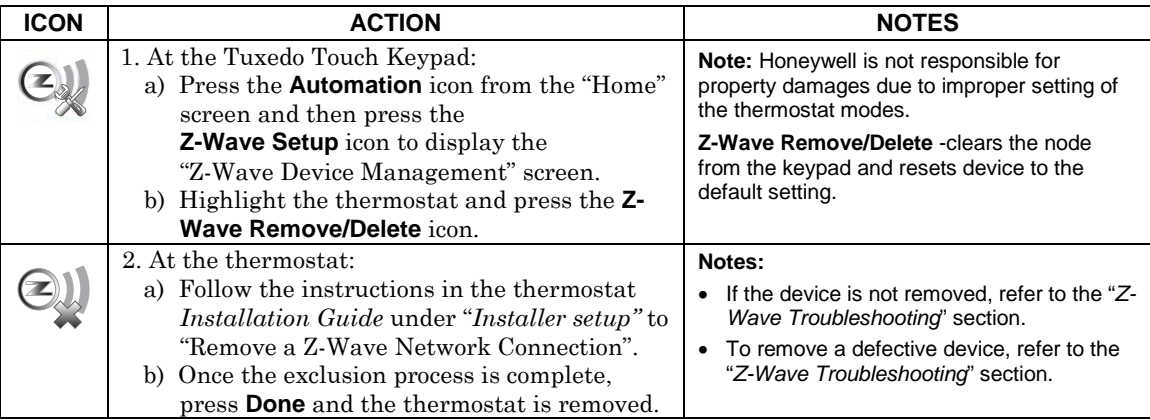

### **Remove All Z-Wave Devices**

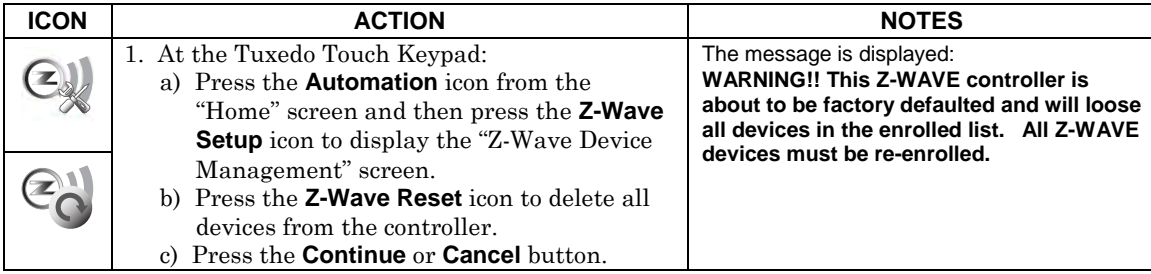

### **Abort a Z-Wave Action**

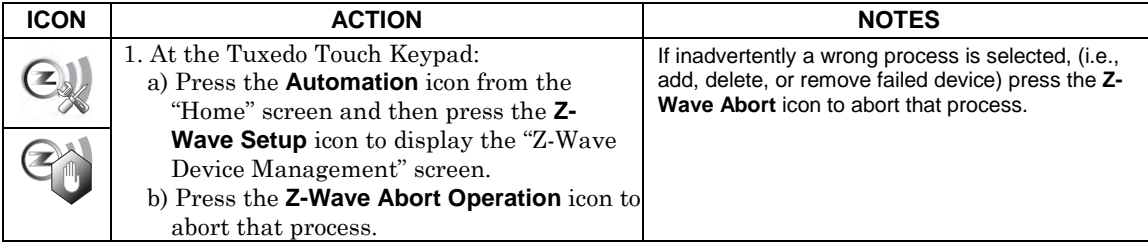

### **Scene Setup**

The Scene feature is used to control a single device, or multiple devices based on pre-set "Conditions," "Triggers," and "Actions". When a trigger/condition occurs, the defined action is executed. Define a Scene as follows:

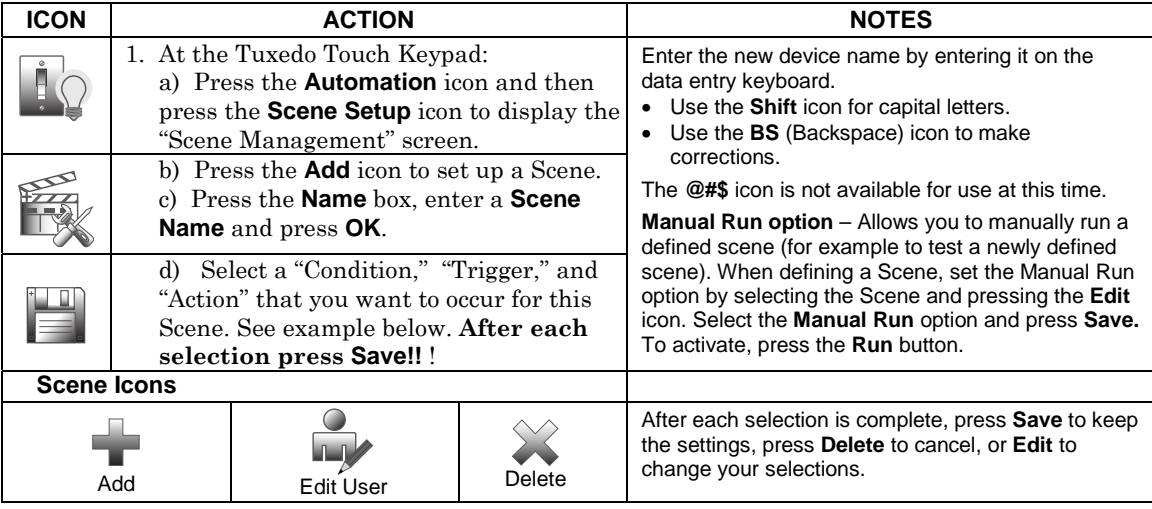

#### **Scene Rules**

- Triggers and Conditions include: Time setting, Security mode, Thermostat setting, Door status and Zones..
- Actions include: Security mode, Lights on/off, Thermostat setting, and Door Lock status.
- Each Trigger event can have up to 3 Actions.
- A Trigger event and Condition cannot be the same (i.e., if setting a Trigger event for SECURITY, you cannot set a SECURITY Condition).
- A total of 10 Scenes can be created.
- On commercial panels the programming option for "Global Keypad" must be set to "0" for some Scenes to work properly.

**Note**: Determine if you need a Condition. The Condition is a 'pre-condition' set to occur prior to a trigger event. See example below.

#### **Example**: **Turn the lights on, when the system is disarmed, only at night.** (Condition)

**… "only at Night"** ...Set the **TIME** condition (enter the **Start Time End Times**) (Trigger) …

**…when the "system is Disarmed"** …Set the Trigger to **SECURITY:** System **Disarm**  (Action) …

**Turn the "lights ON" …** … Set the Action to **LIGHT: ON**.

#### **Scene Setup Options**

#### **Options for adding a Condition (if needed) – After each selection press SAVE!!!**

#### In the "Condition" box, press the **Add** icon.

To set the time, press the **TIME** button: "Set the occurrence" to **Repeated**, or **Once**. If "Repeated" was selected, choose the desired days of the week; if **ONCE** was selected **Enter Date.** The Time can be set to execute automatically at **Sunrise** or **Sunset** by pressing the **Sunrise**/**Sunset** option. Note: The Sunrise/Sunset feature is dependent on the "Region" selected in the "Weather Forecast" section and requires internet access for accuracy. Press the **BY CLOCK** button (to limit the scene to execute only from within a specified time window) and press on the "hour/minutes" displayed to enter the desired time on the data entry keyboard. Press on **AM/PM** to change the setting.

To set the security mode, press the **SECURITY** button and select: **DISARM**, **AWAY**, **(**triggers upon arming away**) STAY**, **NIGHT AWAY SECURED (**triggers when exit delay has expired**)** or **ALARM.** 

To set the thermostat settings, press the **THERMOSTAT** button and select a **Thermostat Device** from the drop down menu. Use the **ABOVE** and **BELOW** buttons to increase/decrease the temperature or press the **Temperature Value** box and enter 2 digits for the desired temperature. **Note:** Test thermostats first to ensure proper function in the "Scene". To set the door lock status, press the **DOOR** button and select a **Door Device** from the drop-down menu (see notes below). Select **LOCKED** or **UNLOCKED**.

To set the zones, press the Zones button and select a zone from the drop-down menu. Select **Restore**, **Alarm** or **Fault**. **Note:** Do not use zone **Restore** option in the Condition field.

#### **Options for adding a Trigger – After each selection press SAVE!!!**

In the "Trigger" box, press the **Add** icon.

To set the time, press the **TIME** button and "Set the occurrence" to **Repeated**, or **Once**. If "Repeated" was selected, choose the desired days of the week; If **ONCE** was selected, **Enter Date**. The Time can be set to execute automatically at **Sunrise** or **Sunset** by pressing the **Sunrise**/**Sunset** option. Note: The Sunrise/Sunset feature is dependent on the "Region" selected in the "Weather Forecast" section and requires internet access for accuracy. Press the **BY CLOCK** button (to limit the scene to

execute only from within a specified time window) and press on the "hour/minutes" displayed to enter the desired time on the data entry keyboard. Press on **AM/PM** to change the setting.

To set a security mode, press the **SECURITY** button and select: **DISARM**, **AWAY (**triggers upon arming away**) STAY**, **NIGHT** (for residential panels only) **AWAY SECURED (**triggers when exit delay has expired**)** or **ALARM.**.

To set the thermostat settings, press the **THERMOSTAT** button to select the **Thermostat Devices** from the drop down menu. Use the **ABOVE** and **BELOW** button to increase/decrease the temperature range or press the **Temperature Value**  box and enter 2 digits for the desired temperature. **Note:** Test thermostats first to ensure proper function in the "Scene" feature.

To set the door lock status, press the **DOOR** button to select a **Door Device** from the drop-down menu (see notes below). Select **LOCKED, UNLOCKED** or **CODE UNLOCKED**.

To set the zones, press the Zones button and select a zone from the drop-down menu. Select **Restore**, **Alarm** or **Fault**. **Note:** Do not use zone **Restore** option in the Condition field.

#### **Options for adding an Action – After each selection press SAVE!!!**

In the "Action" box, press the **Add** icon.

To set the security mode, press the **SECURITY** button and select: **DISARM**, **NIGHT, AWAY**, **STAY**. Enter **User Code,** if required.

To set the light on/off, press the **LIGHT** button and select a **Light Device** from the drop down menu; set the action to **ON** or **OFF**. Press the **Timer** button (to limit the scene to execute only from within a specified time window) and press on the

"hour/minutes" displayed to enter the desired time on the data entry keyboard. Press on **AM/PM** to change the setting. To set the thermostat settings, press the **THERMOSTAT** button and select a **Thermostat Device** from the drop-down menu. Press the **Set Mode** button to set the Action to "Off", "Heat", or "Cool". Press the **Set Energy** button and select from "Normal" or "Saving" energy mode. Press the **Set Point** button and enter a set point value for "Heat Point" and "Cool Point". **Note:** Test thermostats first to ensure proper function in the Scene feature.

To set the door lock status, press the **DOOR** button and select a **Door Device** from the drop-down menu (see notes below). Set the action to **LOCKS** or **UNLOCKS**.

**Notes:** See "*Compatible Devices*" section for further information.

- 1. Motorized door lock bolts physically lock and unlock the door when activated, but if the door lock installed is a non-motorized type, activation allows the door to be manually unlocked without a key.
- 2. Some thermostats do not update temperature status automatically (i.e., Wayne Dalton).
- 3. When using a Kwikset Smartcode Electronic Deadbolt door lock (in a Scene that is programmed to trigger when unlocked) the Scene does not trigger if using a key; enter a user code.

#### **Create a Room**

Multiple devices can function as a group by associating them in a "Room". Follow the procedure below to create a Room.

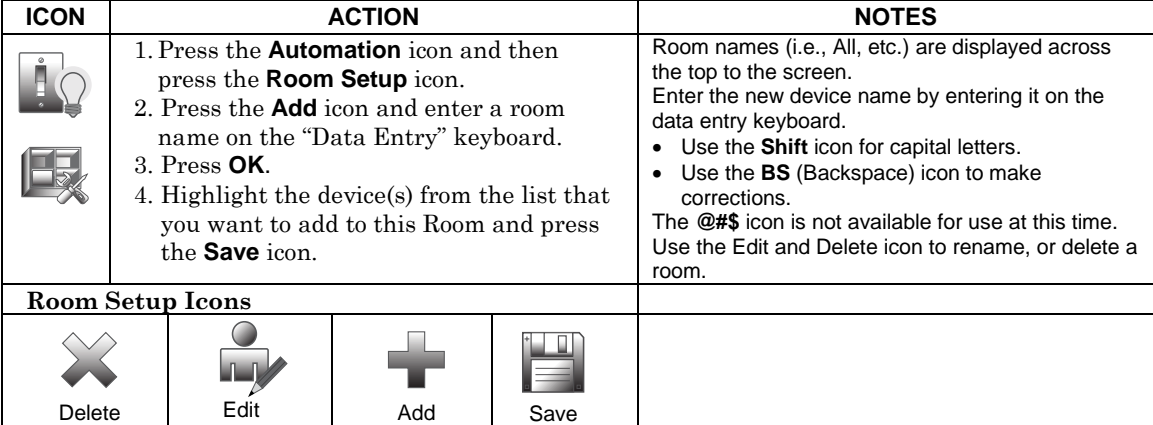

### **Secondary Keypad (Controller)**

After all Z-Wave devices have been enrolled into the Primary Keypad (Controller), the device information can be downloaded to a Secondary Keypad (Controller). Keep the controllers within 10 feet of each other, apply power to the Secondary Controller and do the following:

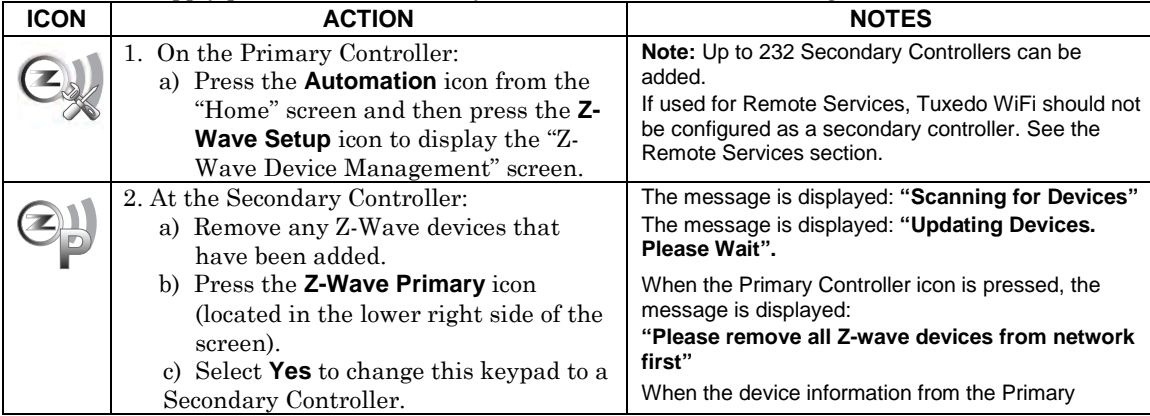

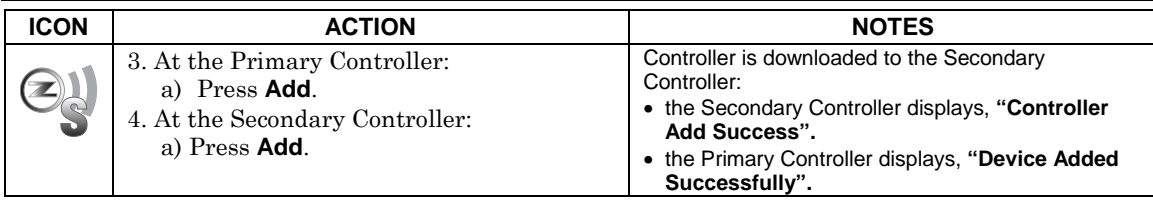

### **Updating Controllers (Keypads) with New or Removed devices**

When devices are added or removed from the Z-Wave network, the device information needs to be updated in the Controllers. To update this information, you do not have to remove the device first. From the Primary controller, do the following:

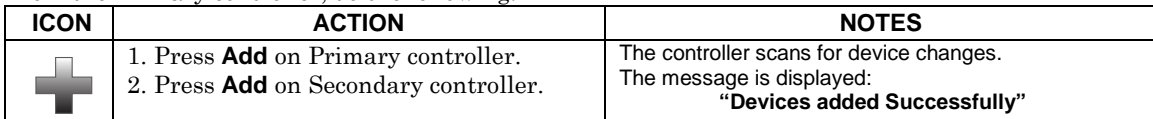

# **Removing a Secondary Controller (Keypad)**

To remove the Secondary controller, do the following:

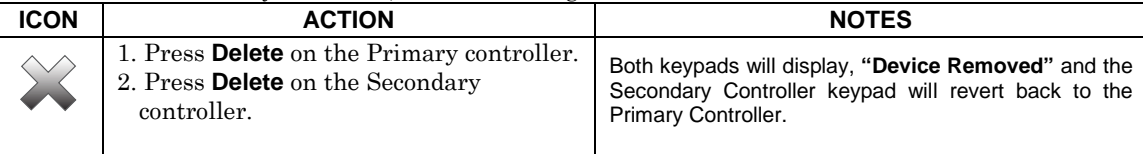

# **Z-Wave Troubleshooting**

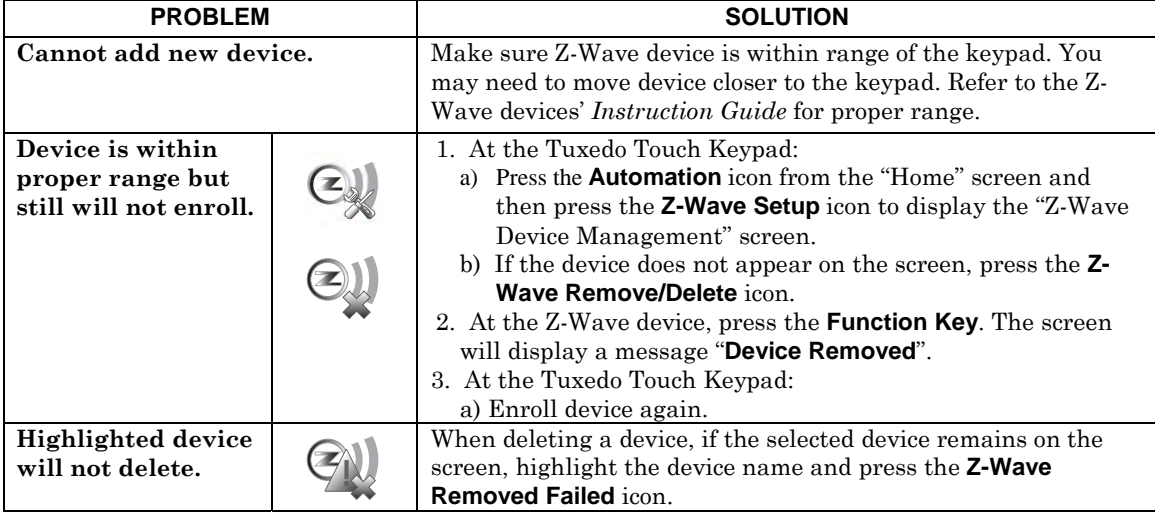

### **Compatible Devices**

Z-Wave devices may vary; follow the instructions in the *Users Guide* for your specific device when adding and deleting devices into the Z-Wave network. Refer to the table below for some of the compatible devices.

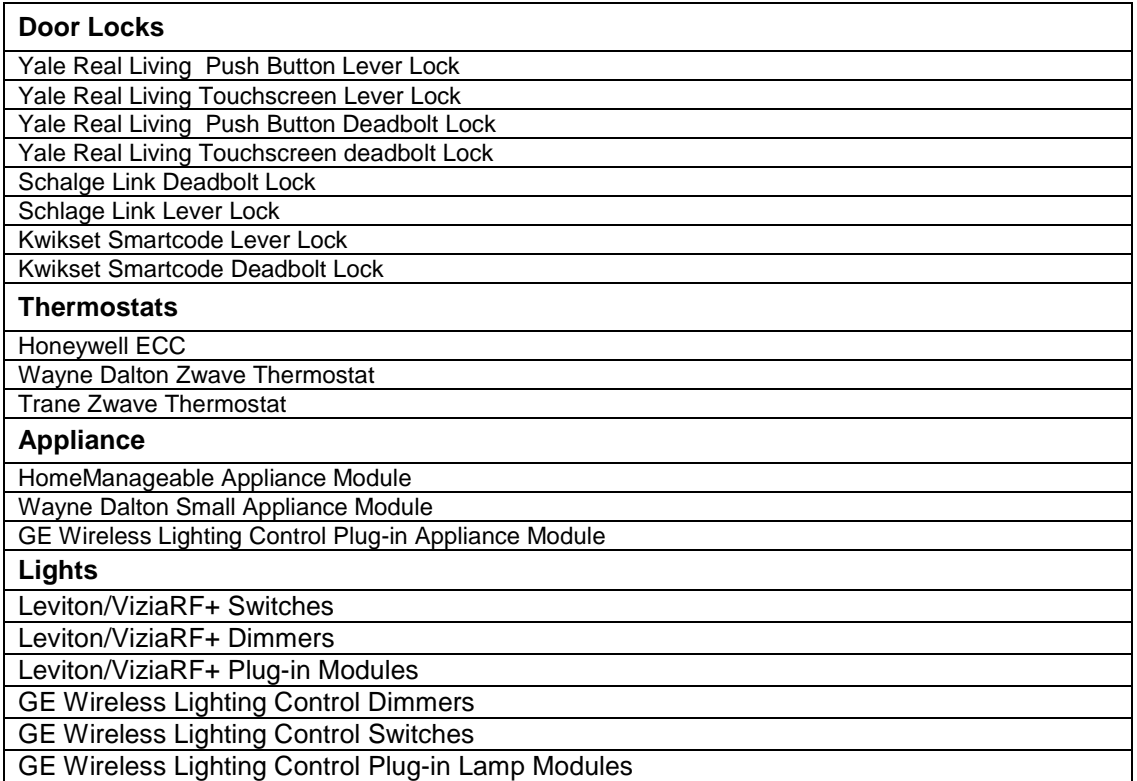

Not all Z-wave devices have been tested and some features may produce unpredictable results.

#### **Remote Services**

The Tuxedo Touch™ WiFi supports Remote Services for controlling Z-Wave devices and scenes remotely from an associated Total Connect account.

The following describes the related features:

- Tuxedo Touch WiFi [automation] can be controlled from a smart phone, i-Pad<sup>TM</sup>, Android<sup>TM</sup> Tablet, Blackberry® or PC using Total Connect and includes webpage support for iOS6 and Google-TV
- Automation scenes can be created in both Total Connect and Tuxedo Touch WiFi (Scenes created in Total Connect can be edited only via Total Connect)
- Scenes created in Total Connect can be viewed from either Total Connect or directly from Tuxedo Touch WiFi using the Remote selection on the Tuxedo Touch WiFi scenes page

• Scenes created in Tuxedo Touch WiFi cannot be viewed from Total Connect.

**NOTE:** It is assumed that Z-Wave® devices have already been enrolled in Tuxedo. If not, refer to the *Automation* section in the Installation Instructions for details on enrolling Z-Wave devices and creating scenes. It is also assumed the installer has an AlarmNet Direct account and is familiar with Total Connect. If not, contact an AlarmNet representative to open an account.

The following table summarizes the relationships between Total Connect scenes and Tuxedo scenes:

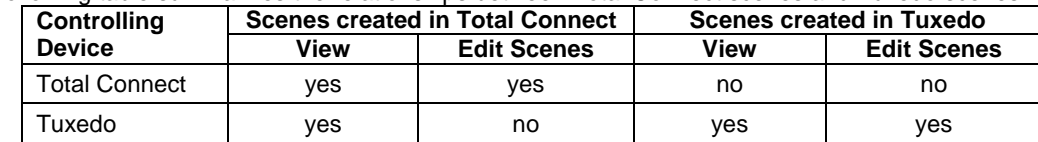

**NOTE:** For troubleshooting purposes, Total Connect server information (including IP addresses) can be viewed on the **Total Connect Server Setup** screen by pressing the **TC Server Info** button (see next page).

#### **Remote Services Setup**

**NOTE:** If used for Remote Services, Tuxedo Touch WiFi should not be configured as a secondary controller. To use Remote Service, do the following:

- 1. Verify the Tuxedo is connected to the Internet via WiFi or its Ethernet connector.
- 2. Enable AlarmNet Direct, enroll the communication device and Tuxedo keypad, and enable Total Connect usage. The screen displays "**using Tuxedo Automation Module" (Yes /No)**; select **Yes**. You will need the Tuxedo keypad's MAC ID and CRC number, which can be found on a label on the back of the Tuxedo keypad or on its carton.

**NOTE:** Only the Primary keypad (if there is more than one in the same installation) can be enrolled into Total Connect.

- 3. Open a Total Connect account for the user if an account does not already exist.
- 4. After a Total Connect account has been set up, the Tuxedo Keypad must be reset (powered down and powered up).
- 5. Enable automation devices to be controlled by Total Connect. See "Enabling Devices for Total Connect". After devices have been enabled for Total Connect, follow the Total Connect prompts to synchronize the data with Tuxedo. Syncing is required before the enabled devices will display in Total Connect.

#### **Controlling Automation (Z-Wave) Devices Remotely**

Use Total Connect to control Z-Wave devices: lamp modules (binary switch), dimmer modules (multilevel switch), thermostats, etc., from a smart phone, i-PadTM, AndroidTM Tablet, Blackberry® or PC.

1. Access the Total Connect account and navigate to the Automation section of the dashboard.

2. Select a displayed device and click the desired action. Refer to the Total Connect online help guide for further details on controlling Z-Wave devices.

#### **Creating Scenes in Total Connect**

Use the Automation section of the dashboard in Total Connect to create up to 20 scenes. Refer to the Total Connect Online Help Guide for further details and device limitations for creating an automation scene.

- 1. Access the Total Connect account and navigate to the Automation module. Click **Create New**. Enter a name for the scene, select an icon, and then click on the check boxes for the various device actions desired for that scene. Set the thermostat, if used, to the desired mode and/or temperature for that scene. Click **Save** when done.
	- **NOTE:** Scenes created in Total Connect can be edited only from Total Connect.
- 2. After scenes have been created, follow the Total Connect prompts to synchronize the data with Tuxedo. Syncing is required before scenes created in Total Connect will display in Tuxedo.

#### **Viewing and Controlling Total Connect Scenes from Tuxedo**

Use the **Scenes** icon to display and control scenes that have been created in Total Connect.

- 1. From the "Home" screen, press the **Automation** and **Scene Setup** icons, then press the **Remote**  button. The screen displays a list of scenes created in Total Connect.
	- **NOTE:** The **Local** button allows you to view a list of scenes created in Tuxedo.

2. To control a Remote scene, select the desired scene, then click the appropriate action (ex. Run). **Enabling Devices for Total Connect** 

After scenes have been created, follow the Total Connect prompts to synchronize the data with Tuxedo. Syncing is required before scenes created in Total Connect will display in Tuxedo.

- 1. From the "Home" screen, press **Automation** > **Z-Wave Setup**; the "Z-Wave Device Management" screen is displayed.
- 2. Press the **TC Enable** icon; the "Z-Wave Device Management For Total Connect" screen is displayed.
- 3. Select the device that you want to enable/disable in Total Connect.
- **NOTE:** Devices are defaulted to Enable.
- 4. Press the Save icon when done. 5. After devices have been enabled for Total Connect, follow the Total Connect prompts to synchronize

the data with Tuxedo. Syncing is required before the enabled devices will display in Total Connect. **NOTES:** 

- 1. Device IDs for Z-Wave devices could be different on Tuxedo and Total Connect web pages.
- 2. On Total Connect, the maximum number of supported devices is 40 switches, 3 thermostats, and 4 door locks.

#### **Total Connect Server Screen for Troubleshooting**

The "TC Server Info" screen displays the current server information and Z-Wave device status. This information is typically used for IP connection troubleshooting purposes in collaboration with a service technician.

To access Total Connect Server Information and Z-Wave Status from the Tuxedo keypad, do the following:

- 1. From the "Home" Screen, press the **Setup** icon and then press **System Setup** > **CS Setup**; enter the installer code (if required). Press the **TC SERVER INFO** button.
- 2. The "Total Connect Server Setup" screen is displayed with the current Server information and Z-Wave Status (enabled/disabled).
	- **NOTE:** These fields are for reference only and cannot be edited.
- 3. Press the **Connect** icon to test the connection to the AlarmNet servers.

## *Important Notes*

For additional troubleshooting procedures, refer to the Control Panel Installation Guide.

#### **General Notes**

- You may check to see whether the Chime Mode is ON or OFF by viewing the keypad Operating Modes screen as described in "Operating Modes" in Section 5 of the keypad Installation and Setup Guide.
- Note that some displays on the keypad may not have enough space to display the whole name of a partition. When this occurs, the display shows as many characters as possible starting at the beginning of the partition name. We recommend that the partition name be kept to a maximum of 7 characters to ensure the "H" which indicates the home partition may be seen.
- "Exit Error" and "Auto Arm Alert, Please Leave Now" messages are not displayed by the keypad.
- When the system has 6150Vs or 6160Vs, and 6271Vs attached, the Additional Console setting in the 6150Vs (displayed as A on the 6150V) must be set to 1 and the Additional Console setting in the 6160Vs must be set to Yes.

#### **Commercial System Notes**

- If the Aux Relay function is set for alarm silenced by User Code  $+ \# + 67$ , this command may only be entered in the console emulation mode.
- Do not use the common lobby logic function.
- If fields 2\*22 (Display Fire Alarms of other Partitions), 2\*23 (Display Burg & Panic of other Partitions), or 2\*24 (Display Troubles of other Partitions) are enabled, the zones that created the conditions cannot be viewed. You must go to that zone's home partition to view.
- If field 1\*11 (Zone Bypass After Disarm) is enabled, you must use the keypad's Console Emulation Mode and the commands "Code" + "64" (unbypass all) or "Code" + "6" + "Zone Number" (unbypass zone) to remove zone bypasses.
- The First to Alarm Display Lock feature (field 1\*10) is not supported by the keypad.
- RF Low Battery messages are not supported by the keypad except in the Show Zones screen where a Battery Icon is displayed for the zone with the low battery.

#### **Residential System Notes**

- If the Clean Me option is set, when the maintenance signal is received a "Fire Maintenance" message and the Display Faults icon is shown. However, if you display the faults, zone 1 is not shown as a faulted zone.
- If RF Jam Reports are selected and RF Jam is detected, the User Authorization screen displays "Trouble ZN100 RF Receiver". If you enter the console emulation mode, the display shows "Check 90 RF Receiver Jam".
- Do not use the Custom Word reminder feature.

#### **User Related Notes**

- Users added to the system using the keypad graphic user screen must be deleted from the keypad using the graphic screen as well. Deleting users from the panel by any other means (alpha keypad, console emulation mode, or Compass downloader) does not automatically delete them from the keypad.
- If the panel has exit tones enabled and you arm the system in the Away mode, the keypad beeps continuously throughout the exit period.

### *Important Notes (cont'd)*

Use the console emulation mode for the following functions:

- Programming more than 10 system users.
- Programming the Pager report option for users of residential control panels (e.g., VISTA-15P and VISTA-20P).
- Special Function Key operations (such as macros or single-button paging).
- End-User Scheduling.
- To check for an "Alarm Cancelled" message if this feature has been enabled in the system.

#### **Wireless Range**

This device complies with the Z-Wave® standard of open-air, line of sight transmission distances of 100 feet. Actual performance in a home depends on the number of walls between the controller and the destination device, the type of construction and the number of Z-Wave enabled devices installed in the control network.

**Please Note:** Z-Wave home control networks are designed to work properly alongside wireless security sensors, Wi-Fi, Bluetooth and other wireless devices. Some 900 MHz wireless devices such as baby cams, wireless video devices and older cordless phones may cause interference and limit Z-Wave functionality.

#### **Things to consider regarding RF range:**

- Each wall or obstacle (such as refrigerator, big screen TV, etc.) between the remote and the destination device will reduce the maximum range of 100 feet by approximately 25-30%.
- Brick, tile or concrete walls block more of the RF signal than walls made of wooden studs and drywall.
- Wall mounted Z-Wave devices installed in metal junction boxes will suffer a significant loss of range (approximately 20%) since the metal box blocks a large part of the RF signal.

#### **WARNING: NOT FOR USE WITH MEDICAL OR LIFE SUPPORT EQUIPMENT!**

Z-Wave enabled devices should never be used to supply power to, or control the On/Off status or medical and /or life support equipment.

#### **Controlling Devices:**

The features and functions that can be controlled vary by manufacturer and you will need to review the user manual that was provided to determine capabilities of each device.

**IMPORTANT:** Honeywell is not responsible for property damages due to improper setting of the thermostat modes.

#### **Effects of Home Construction on Wireless Range between Z-Wave Enabled Devices**

**Note:** The distances shown in the table below are typical examples. Actual performance in your home will vary.

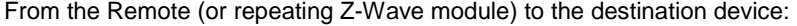

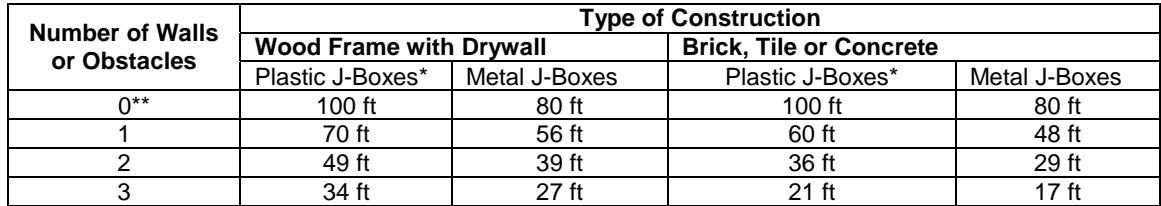

\* For Plug-in modules or in-wall devices installed in plastic junction boxes. \*\*Line of sight / no obstructions.

Z-Wave devices are identified by the Z-Wave logo and can be purchased from your local retailer. Z-Wave is a registered trademark Sigma Designs, Inc. and/or its subsidiaries.

SPEAKS<sup>2</sup>

**UL** CO annunciation has not been investigated by UL and may not be used for UL installations.

*Important Notes (cont'd)* 

*Important Notes (cont'd)* 

#### **FEDERAL COMMUNICATIONS COMMISSION STATEMENTS**

The user shall not make any changes or modifications to the equipment unless authorized by the Installation Instructions or User's Manual. Unauthorized changes or modifications could void the user's authority to operate the equipment.

#### **FCC CLASS B STATEMENT**

This equipment has been tested to FCC requirements and has been found acceptable for use. The FCC requires the following statement for your information:

This equipment generates and uses radio frequency energy and if not installed and used properly, that is, in strict accordance with the manufacturer's instructions, may cause interference to radio and television reception. It has been type tested and found to comply with the limits for a Class B computing device in accordance with the specifications in Part 15 of FCC Rules, which are designed to provide reasonable protection against such interference in a residential installation. However, there is no guarantee that interference will not occur in a particular installation. If this equipment does cause interference to radio or television reception, which can be determined by turning the equipment off and on, the user is encouraged to try to correct the interference by one or more of the following measures:

- If using an indoor antenna, have a quality outdoor antenna installed.
- Reorient the receiving antenna until interference is reduced or eliminated.
- Move the radio or television receiver away from the receiver/control.
- Move the antenna leads away from any wire runs to the receiver/control.
- Plug the receiver/control into a different outlet so that it and the radio or television receiver are on different branch circuits.
- Consult the dealer or an experienced radio/TV technician for help.

#### **INDUSTRY CANADA CLASS B STATEMENT**

This Class B digital apparatus complies with Canadian ICES-003.

Cet appareil numérique de la classe B est conforme à la norme NMB-003 du Canada.

#### **FCC / IC STATEMENT**

This device complies with Part 15 of the FCC Rules, and RSS 210 of IC. Operation is subject to the following two conditions: (1) This device may not cause harmful interference (2) This device must accept any interference received, including interference that may cause undesired operation.

Cet appareil est conforme à la partie 15 des règles de la FCC & de RSS 210 des Industries Canada. Son fonctionnement est soumis aux conditions suivantes: (1) Cet appareil ne doit pas causer d'interférences nuisibles. (2) Cet appareil doit accepter toute interférence reçue y compris les interférences causant une réception indésirable.

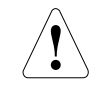

#### **RF EXPOSURE WARNING**

The Tuxedo Touch must be installed to provide a separation distance of at least 7.8 in. (20 cm) from all persons and must not be co-located or operating in conjunction with any other antenna or transmitter except in accordance with FCC multi-transmitter product procedures.

For the latest warranty information, please go to: www.honeywell.com/security/hsc/resources/wa

# **Honeywell**

2 Corporate Center Drive, Suite 100 P.O. Box 9040 Melville, NY 11747 Copyright © 2013 Honeywell International Inc. www.honeywell.com/security

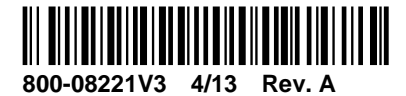

For Online Support visit: http://www.security.honeywell.com/hsc/resourses/MyWebTech